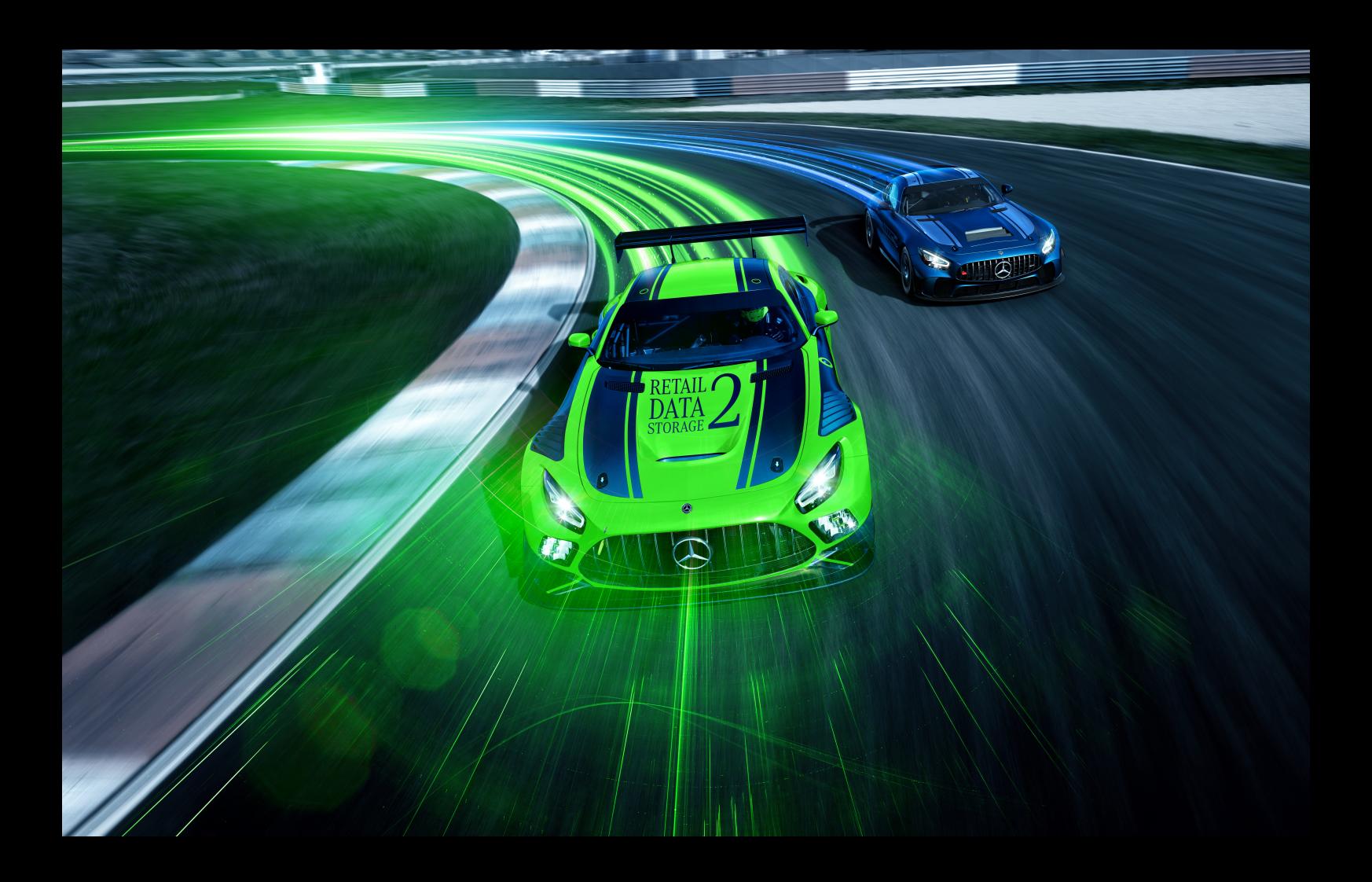

# **XENTRY Update Service and Retail Data Storage**

**Operation manual Mercedes-Benz AG, GCSP/ORE**

**Valid from 01/2024**

Mercedes-Benz

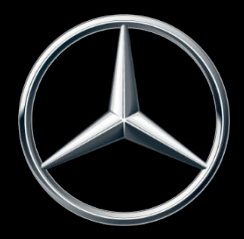

# **Table of contents**

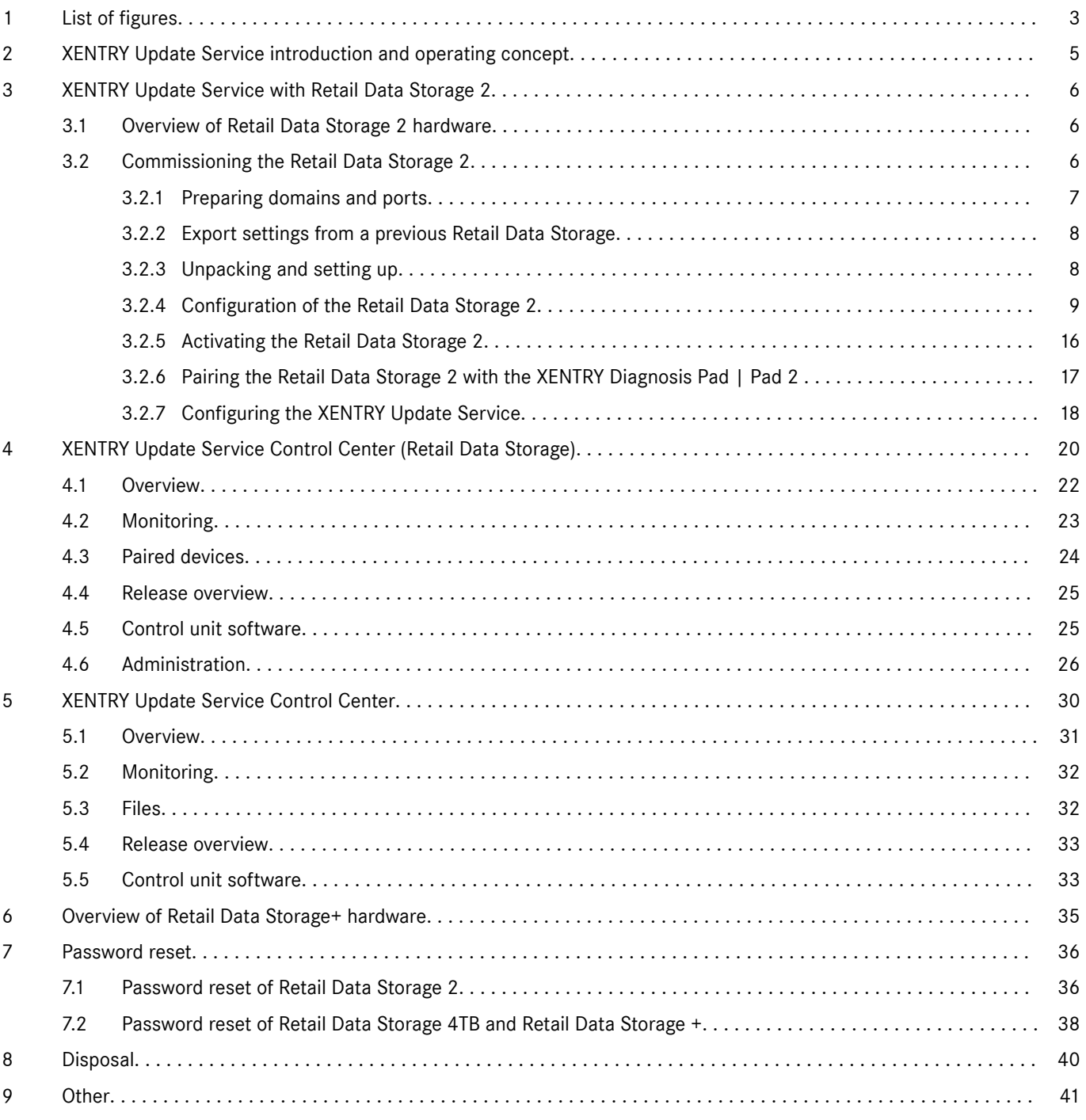

# <span id="page-2-0"></span>**1 List of figures**

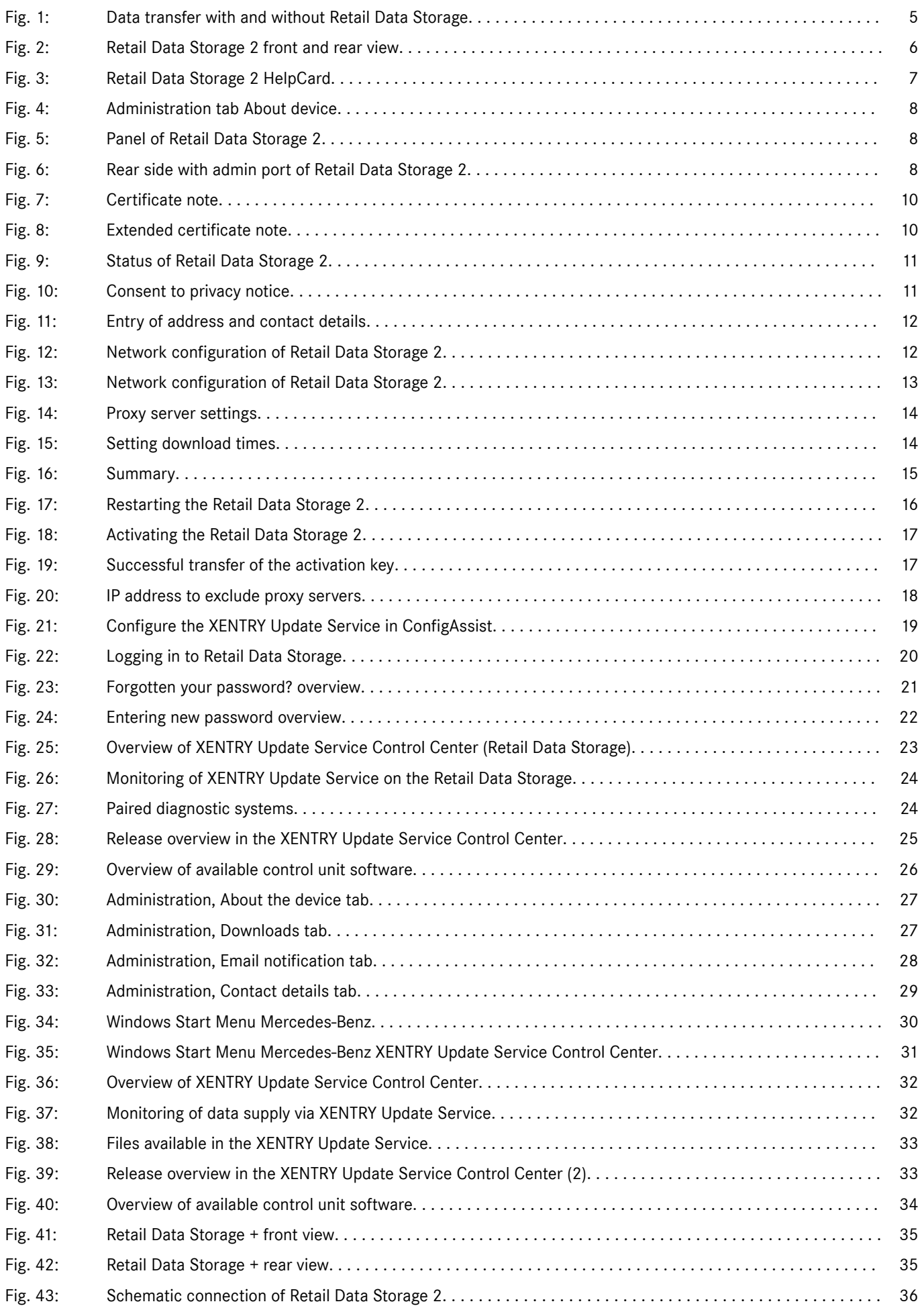

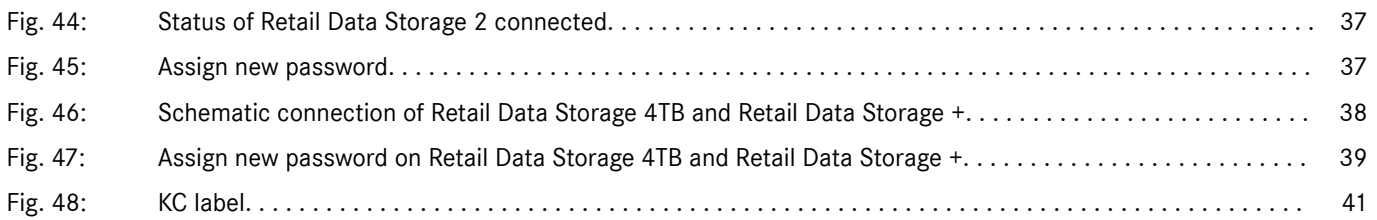

# <span id="page-4-0"></span>**2 XENTRY Update Service introduction and operating concept**

The XENTRY Update Service provides the workshop with release updates online for diagnostic systems, control unit software and flash software.

Release updates and control unit software for the old "Regio DVD" and "Digital Operator's Manual (DiBA)" are centrally provided by Mercedes-Benz AG online.

Two options are available for this:

- XENTRY Update Service with Retail Data Storage (recommended)
- XENTRY Update Service without Retail Data Storage

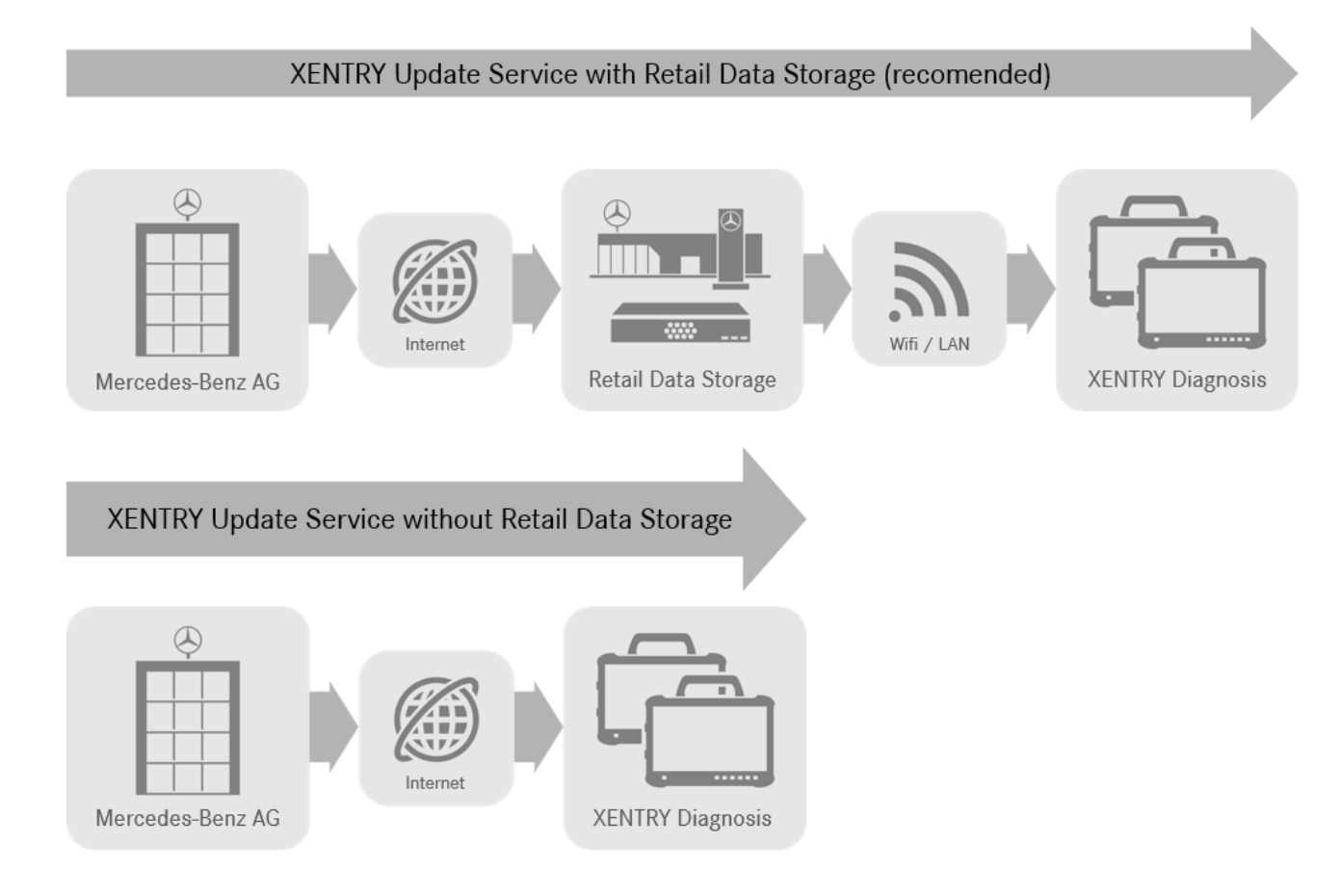

#### *Fig. 1: Data transfer with and without Retail Data Storage*

The XENTRY Update Service in combination with a Retail Data Storage 2 offers numerous advantages.

In this case, updates are downloaded to the Retail Data Storage 2 fully automatically. You can set the download period, for example at night, so that your workshop network is not burdened by downloads of large amounts of data during the day while the workshop is in operation. These are then distributed to the diagnostic systems at a time that you can freely select. This allows you to choose a time period in which the diagnostic devices are not needed, so that they are not blocked with an update. This creates a high level of availability and the downtime is only a few minutes. Due to an ever increasing amount of data, this is essential so that the latest updates do not have to be downloaded and installed while equipment is being actively operated.

If you use several diagnostic systems, the same software and updates do not have to be downloaded several times from each diagnostic system, but only once to the Retail Data Storage, which then supplies the various networked diagnostic systems.

Waiting times when using the diagnostic systems are thus reduced through the use of a Retail Data Storage unit.

# <span id="page-5-0"></span>**3 XENTRY Update Service with Retail Data Storage 2**

Release updates and control unit software for the old "Regio DVD" and "Digital Operator's Manual (DiBA)" are centrally provided by Mercedes-Benz AG online. These are provided automatically to your Retail Data Storage 2.

The Internet connection is used once for the download to the Retail Data Storage 2, in other words, release updates or control unit software are downloaded from the Internet once only.

After downloading to the Retail Data Storage 2, data is distributed to the connected XENTRY Diagnosis Kit 3 | Kit 4 diagnostic devices via your internal network.

Technical requirement: An Internet connection with at least 100 Mbit/s (lower bandwidths may result in longer download times) and a maximum latency of 60 ms.

New release updates and control unit software are automatically distributed and installed on the XENTRY Diagnosis Pad | Pad 2 in the background during regular operation.

After installation in the background, it is possible to switch between the original release version and the new release version at any given time as the XENTRY Diagnosis Pad | Pad 2 features two partitions. Please refer to the XENTRY Diagnosis Kit 3 | Kit 4 user guide for the procedure for switching between releases.

### **3.1 Overview of Retail Data Storage 2 hardware**

Please see below for an overview of the buttons, connections and LEDs of the Retail Data Storage. 2.

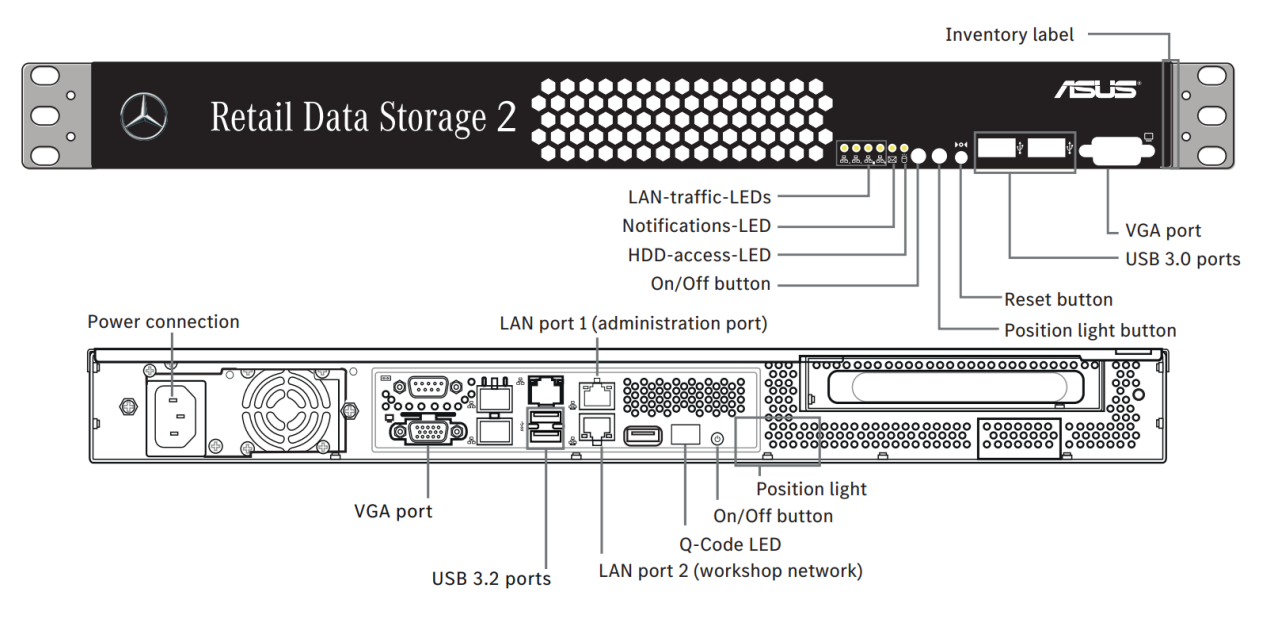

### *Fig. 2: Retail Data Storage 2 front and rear view*

The Retail Data Storage 2 has the following hardware installed in it:

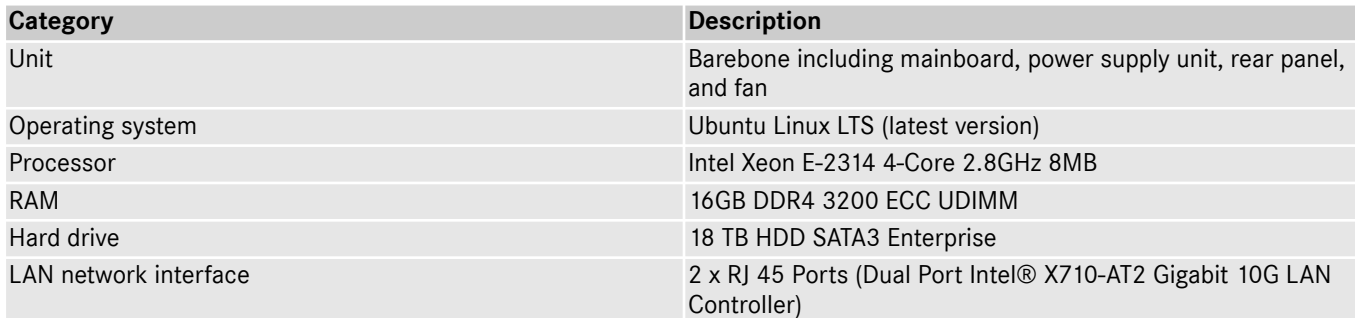

### **3.2 Commissioning the Retail Data Storage 2**

Please read the HelpCard and commissioning instructions carefully before installing the Retail Data Storage 2.

Below you will find brief instructions for commissioning your Retail Data Storage 2.

<span id="page-6-0"></span>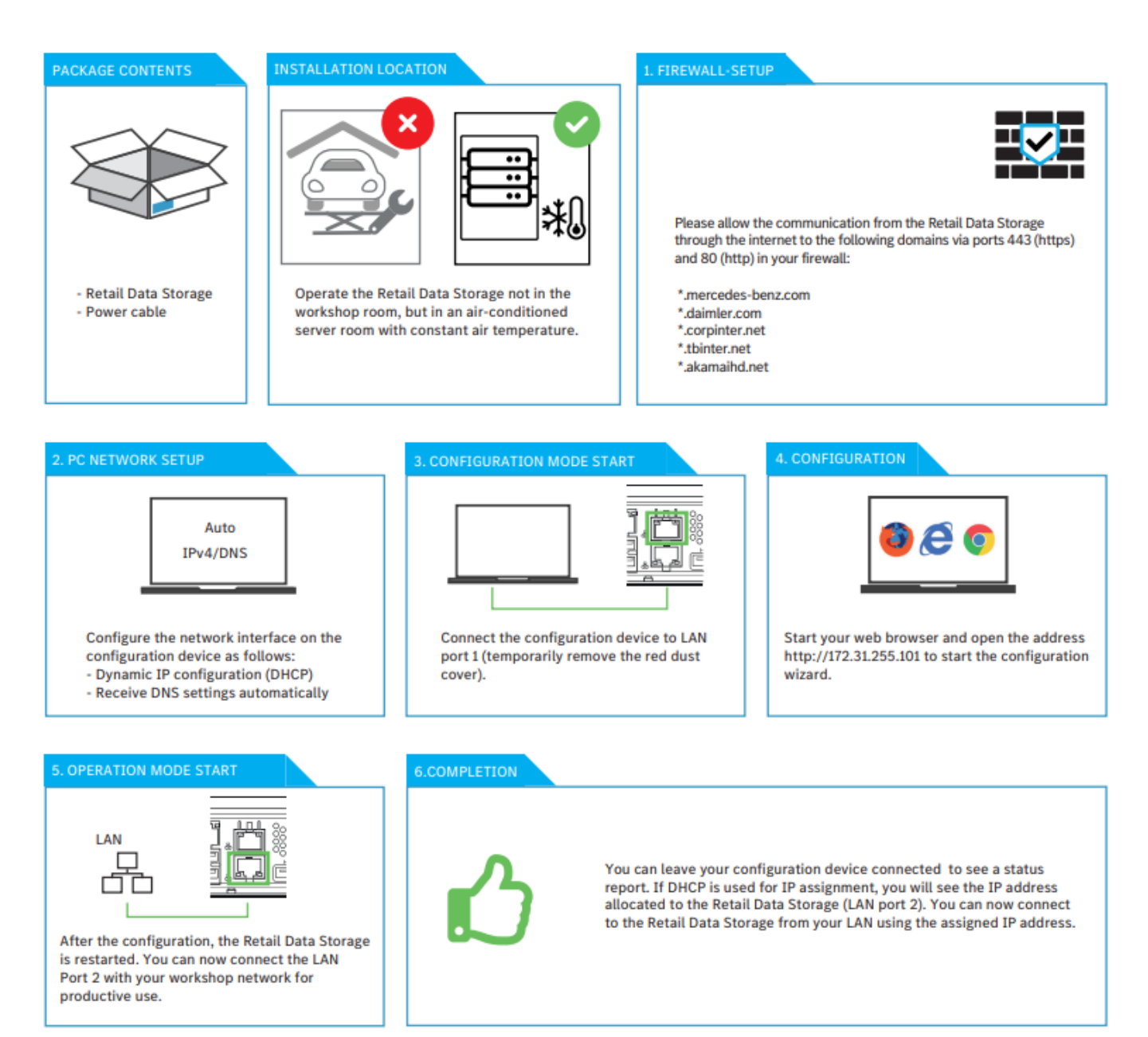

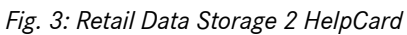

The following pages contain a comprehensive description.

### **3.2.1 Preparing domains and ports**

The Retail Data Storage 2 must be able to reach the following domains and ports on the Internet:

- Domains:
	- \*.mercedes-benz.com
	- \*.daimler.com
	- \*.corpinter.net
	- \*.tbinter.net
	- \*.akamaihd.net
- Ports:
	- $-$  80 (http)
	- $-443$  (https)

The XENTRY Diagnosis Pad | Pad 2 systems must be able to reach the following connections to the Retail Data Storage 2:

- Ports:
	- 80 (http)
	- 443 (https)
- <span id="page-7-0"></span>– 9000 (http)
- 7001 (tcp)
- 7002 (tcp)

The latest domains and ports that must be enabled in the firewall or proxy server can also be found online in the Retail Guide: → [https://xentry.mercedes-benz.com/information/content/display/xp\\_system\\_requirements](https://xentry.mercedes-benz.com/information/content/display/xp_system_requirements)

### **3.2.2 Export settings from a previous Retail Data Storage**

If you have already used a Retail Data Storage, you can also export the existing configuration and import it into your new Retail Data Storage.

To do this, log in to the XENTRY Update Service Control Center (Retail Data Storage) as described in  $\rightarrow$  [Further information](#page-19-0) [on page 20.](#page-19-0)

Then open the Administration menu item and the "About device" tab. Here you have the function to export the current data.

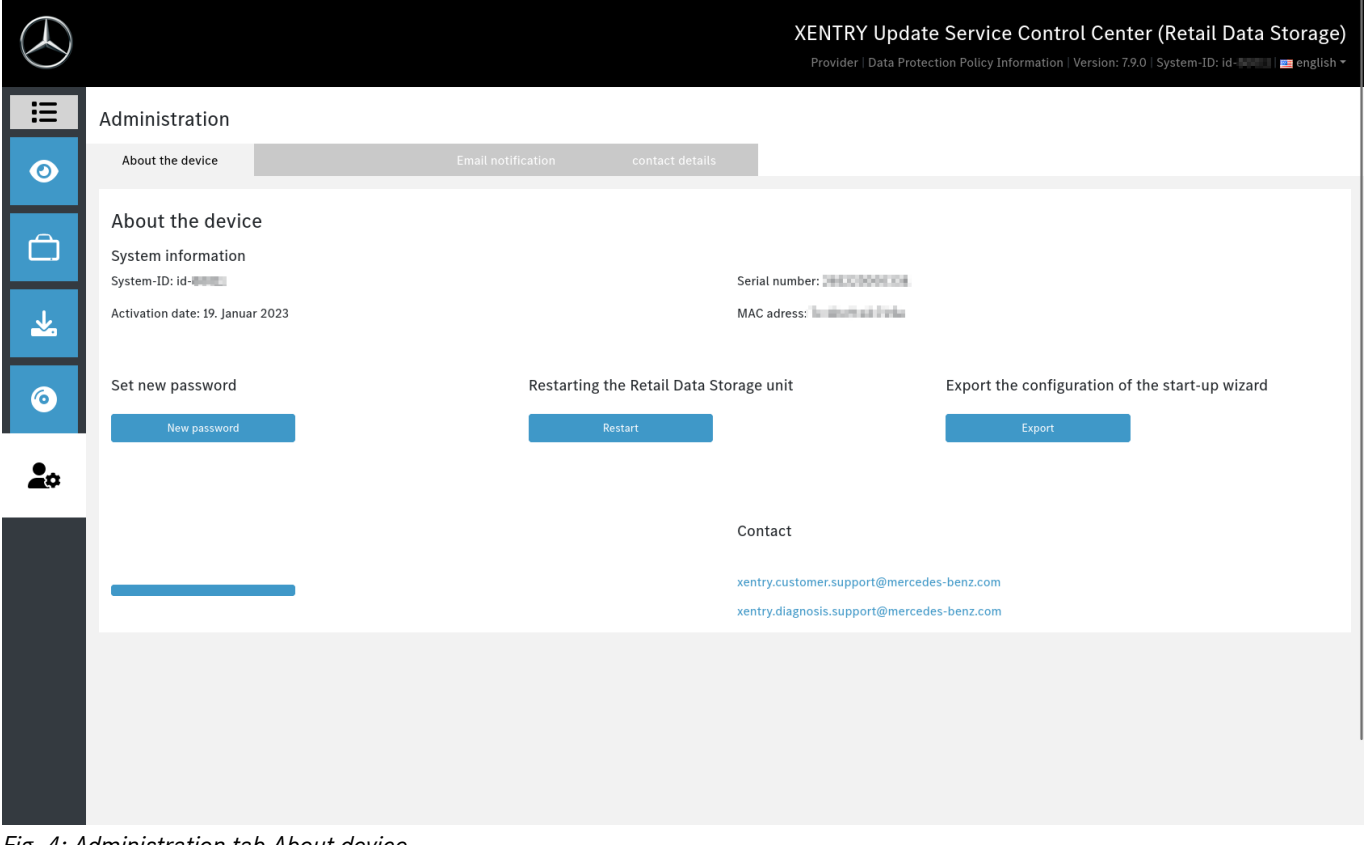

*Fig. 4: Administration tab About device*

Select the Export item to export the previous settings.

# **3.2.3 Unpacking and setting up**

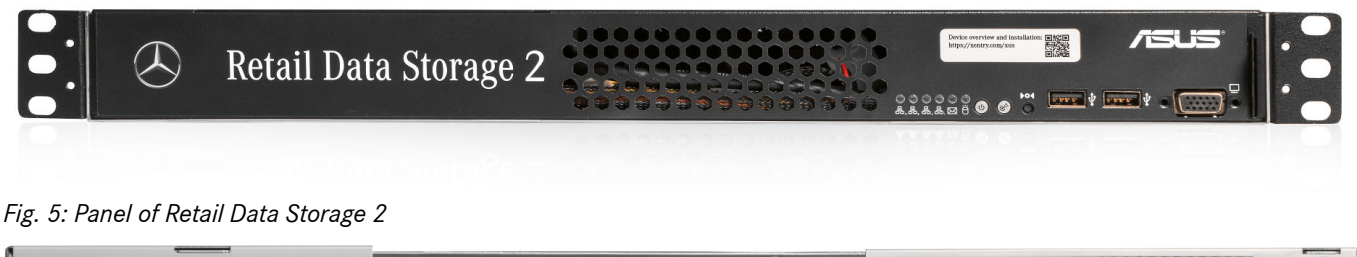

*Fig. 6: Rear side with admin port of Retail Data Storage 2*

XENTRY Update Service and Retail Data Storage, Operation manual, Issue date 01/24 (valid until revoked) Page 8 of 41 Mercedes-Benz AG, Mercedesstr. 120, 70372 Stuttgart

<span id="page-8-0"></span>Remove the Retail Data Storage 2 from the packaging.

Please keep the cardboard box to enable the Retail Data Storage 2 to be properly packed again if any repairs are required, and to avoid any additional damage.

Place the Retail Data Storage 2 in a locked server cabinet.

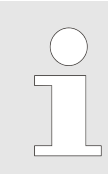

*Please note that the Retail Data Storage 2 must be operated in a clean and dry environment and not in an open workshop area.*

The Retail Data Storage 2 serves as a network storage device in your workshop for using the XENTRY Update Service. You must have a permanent network connection at all times.

Plug the supplied power cable (IEC plug) into the Retail Data Storage 2. The Retail Data Storage 2 then switches on automatically.

You require a PC/laptop to commission the Retail Data Storage 2. However, you can also use a XENTRY Diagnosis Pad | Pad 2.

Please disconnect the network connection between the PC/laptop and your workshop WLAN and, if necessary, disable the proxy configuration beforehand.

To activate the Retail Data Storage 2, connect the Retail Data Storage 2 to your PC/laptop using a LAN cable.

Select LAN port 1 (admin port) on the Retail Data Storage 2 (upper network port!) for the connection to the PC/laptop. Upon delivery, the admin port has a red plastic cap fitted to it.

Now connect the Retail Data Storage 2 to your workshop network with another LAN cable. Here you use the lower network port (LAN port 2) of the Retail Data Storage 2.

The connection should now be set up as follows: The upper LAN plug (admin port) is connected to the PC/laptop (red marking in the graphic above), the lower LAN cable is connected to the workshop network.

Please note that the Retail Data Storage 2 must never be connected directly to the Internet without a firewall.

### **3.2.4 Configuration of the Retail Data Storage 2**

#### **Starting the configuration**

Please check which IP address your PC/laptop has received. If it is an IP address starting with 169. (169.x.x.x), please disconnect the LAN cable, wait three seconds and plug it in again. The IP address must start with 172. before you can start the configuration of the Retail Data Storage 2.

Please note that the network card of the laptop that is used for commissioning must be set to DHCP.

A message is displayed when you open the page. Select "Advanced".

<span id="page-9-0"></span>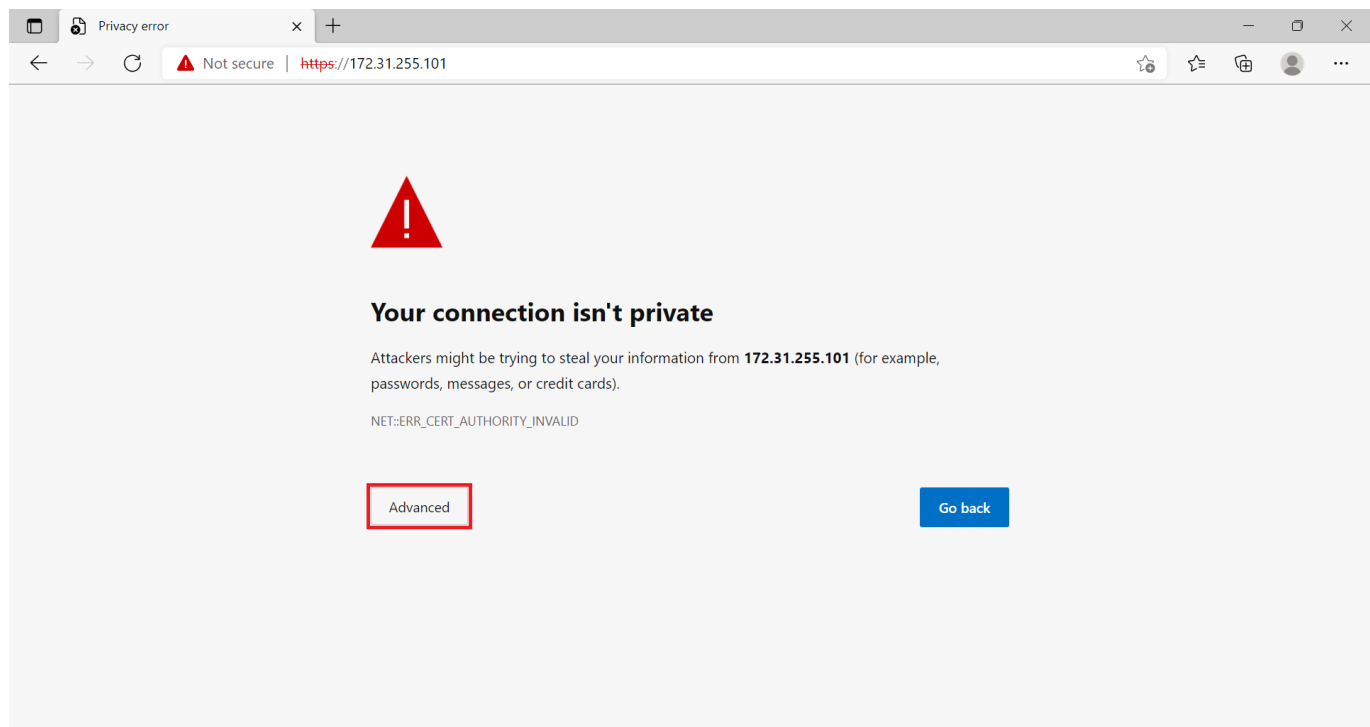

*Fig. 7: Certificate note*

In the section that opens, click "Continue to 172.31.255.101".

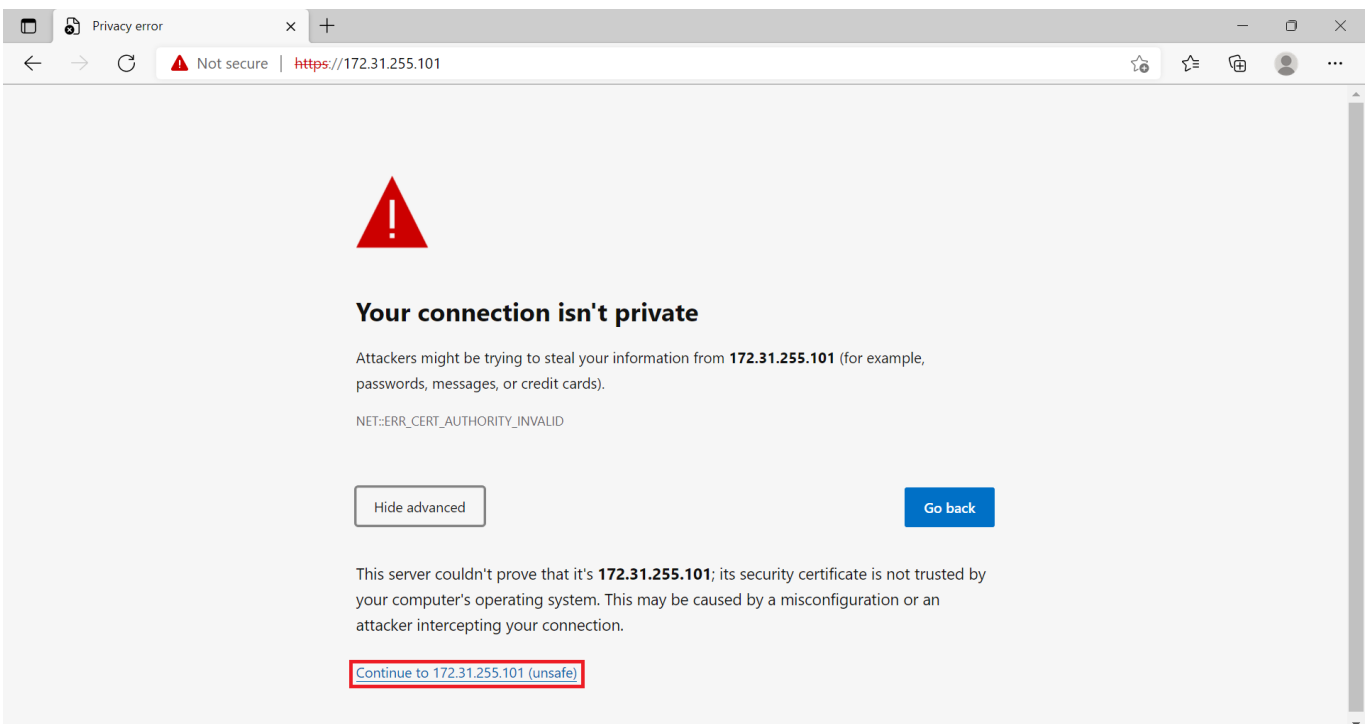

*Fig. 8: Extended certificate note*

The home page that now opens shows you the current status of your Retail Data Storage 2. Select the "Start setup" button or if you have already had a Retail Data Storage and were able to export the configuration, the "Import configuration" button.

<span id="page-10-0"></span>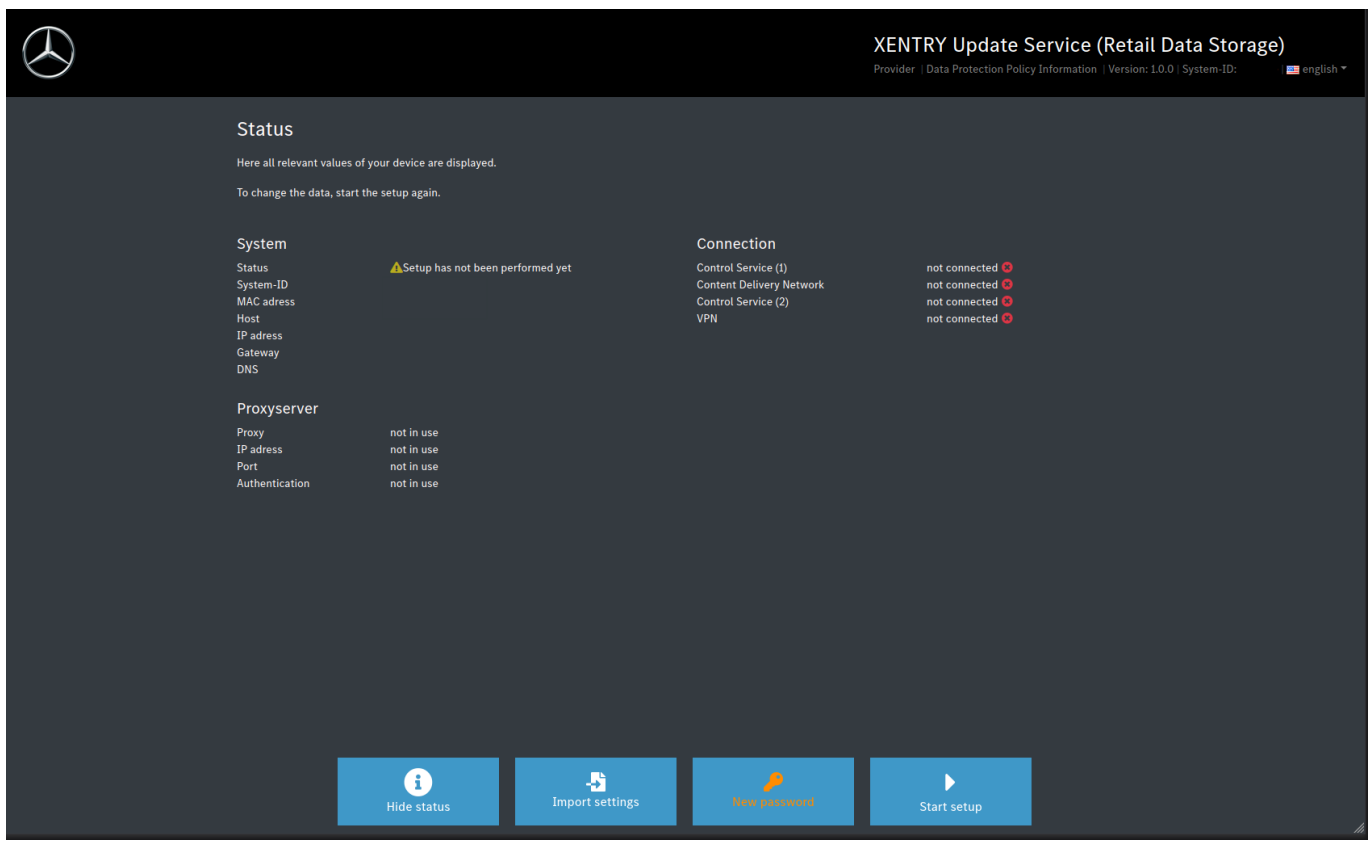

*Fig. 9: Status of Retail Data Storage 2*

You are now taken directly to the home screen of the setup wizard.

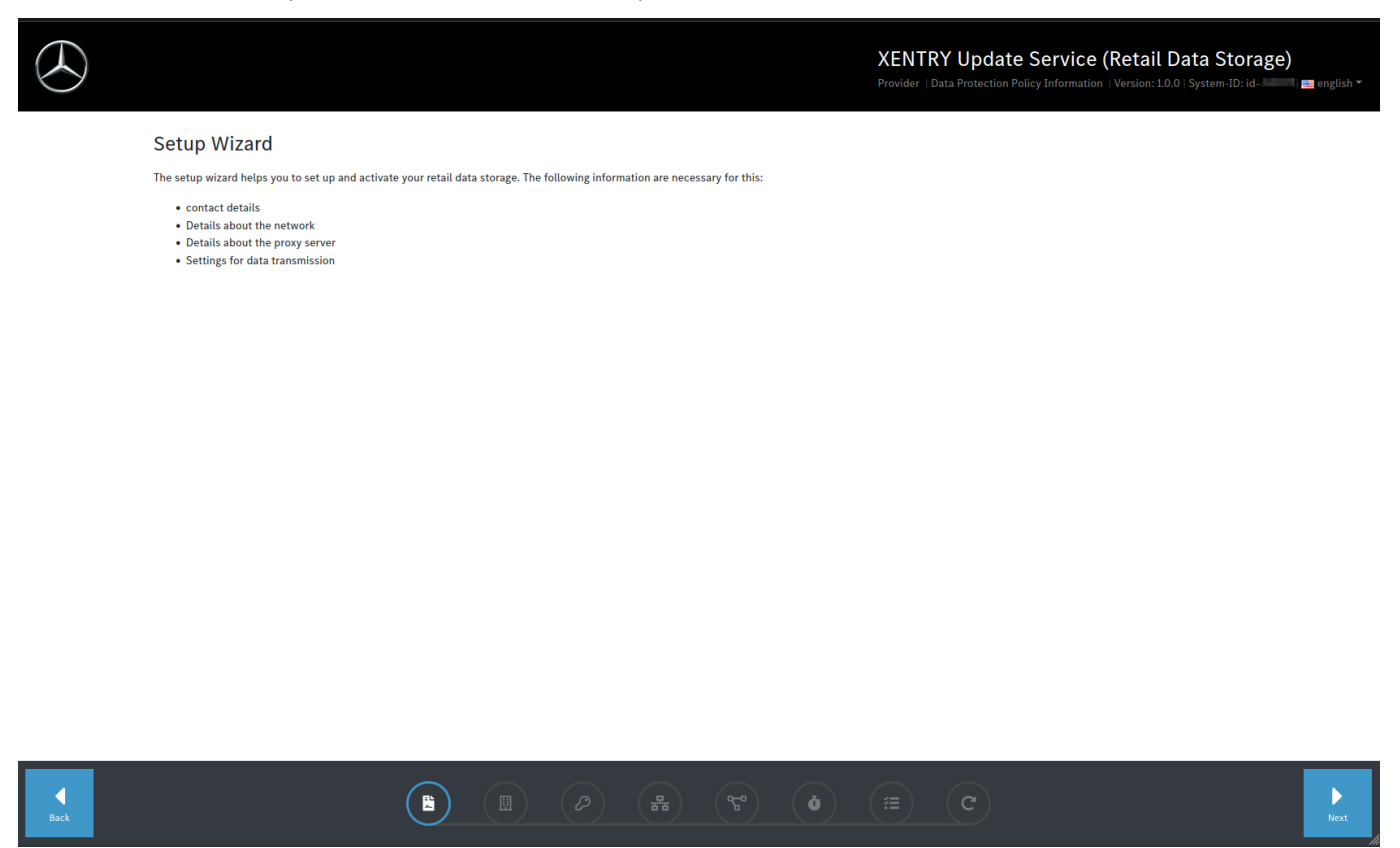

*Fig. 10: Consent to privacy notice*

To start the setup, click the "Next" button.

<span id="page-11-0"></span>In the first step, enter your address and contact data. Please read the Mercedes-Benz AG data protection notice and confirm that you have taken note of the data protection notice.

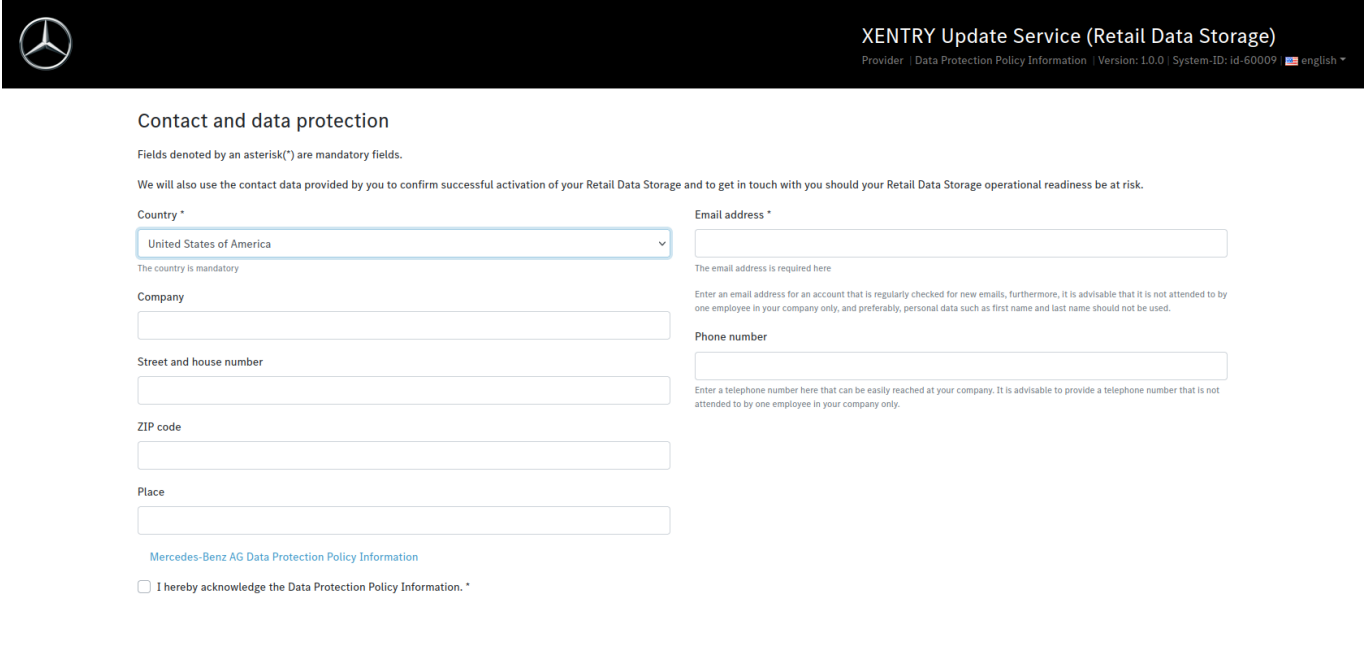

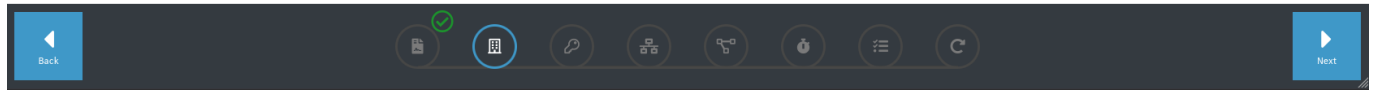

#### *Fig. 11: Entry of address and contact details*

After having successfully entered your data, click the "Next" button for the next step.

#### The next step is to configure the network.

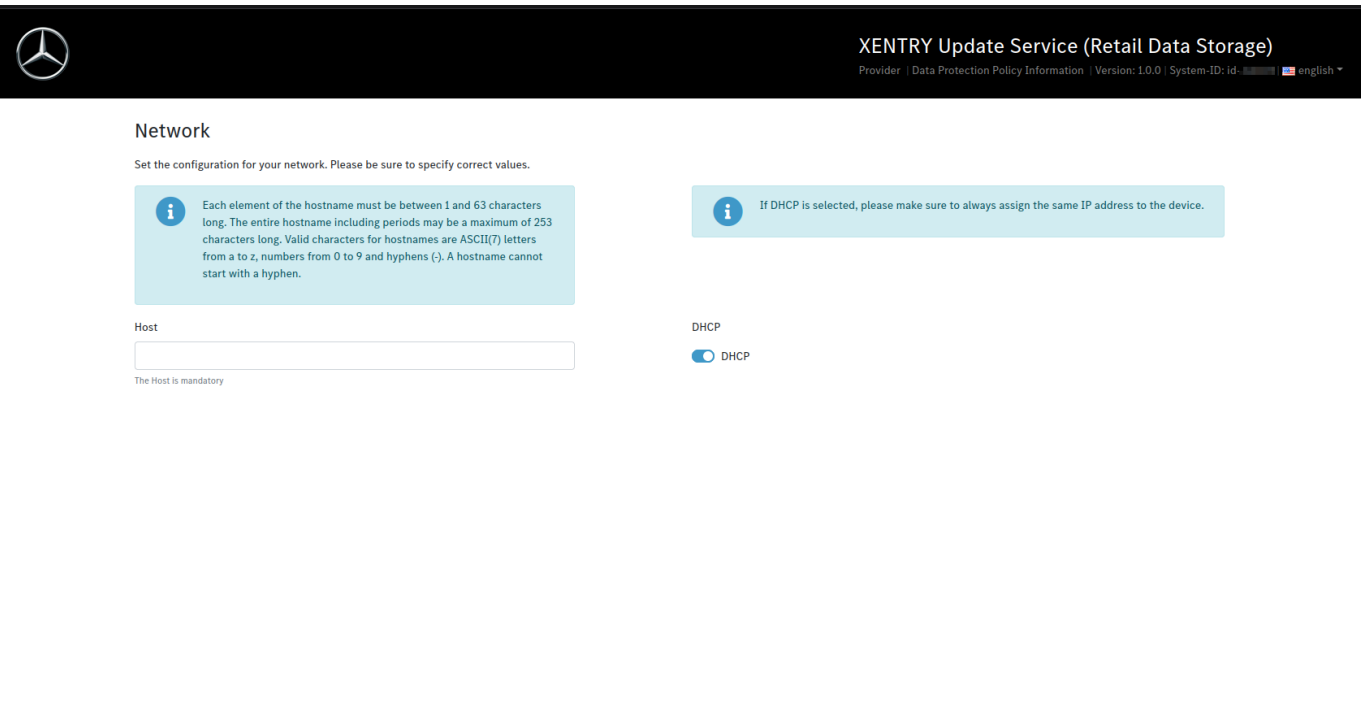

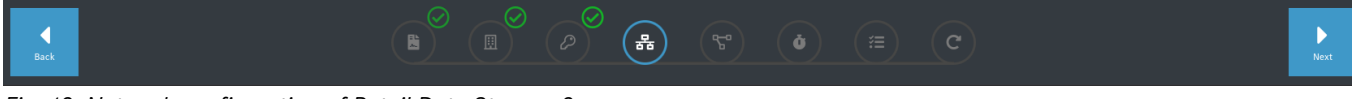

*Fig. 12: Network configuration of Retail Data Storage 2*

- <span id="page-12-0"></span>You can individually specify the host name for your Retail Data Storage 2.
- If you use a DHCP server in your network, please select "On" in the corresponding field. If not, select "Off".
- If you selected "Off", please enter the exact IP address that your IT administrator has set aside for the Retail Data Storage 2 in the "IP address" field.

To ensure reliable operation, have your IT administrator assign a permanent IP to the Retail Data Storage 2. To enter this assigned IP, select DHCP = Off.

- Complete the remaining "Netmask", "Gateway" and "DNS" fields as per your network settings.
- Now click the "Next" button.

The next step is to configure the network.

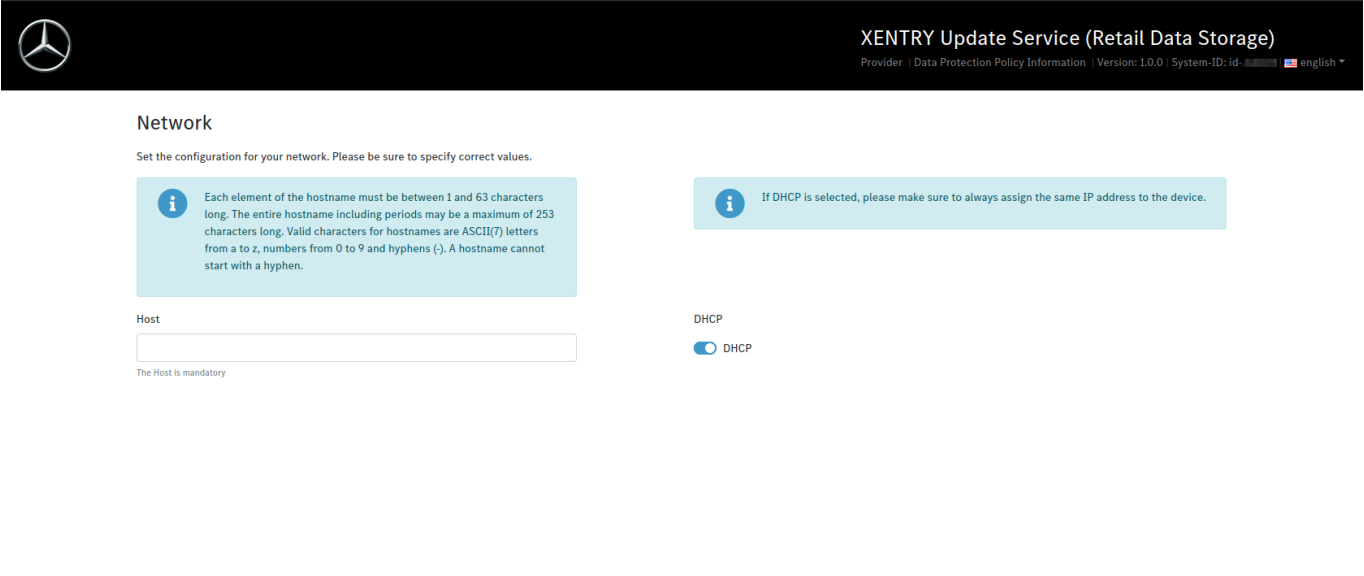

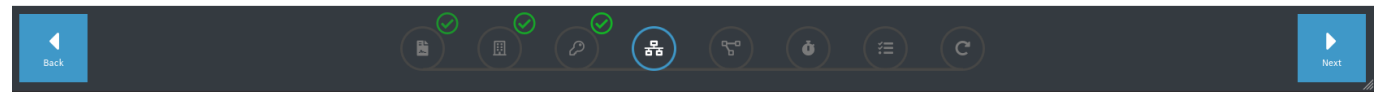

*Fig. 13: Network configuration of Retail Data Storage 2*

- You can individually specify the host name for your Retail Data Storage 2.
- If you use a DHCP server in your network, please select "On" in the corresponding field. If not, select "Off".
- If you selected "Off", please enter the exact IP address that your IT administrator has set aside for the Retail Data Storage 2 in the "IP address" field.

To ensure reliable operation, have your IT administrator assign a permanent IP to the Retail Data Storage 2. To enter this assigned IP, select DHCP = Off.

- Complete the remaining "Netmask", "Gateway" and "DNS" fields as per your network settings.
- Now click the "Next" button.

Now you can make the proxy server settings.

If your network features proxy servers, select "On" next to the "Proxy" field and enter your proxy server data.

 $\overline{\phantom{a}}$ 

<span id="page-13-0"></span>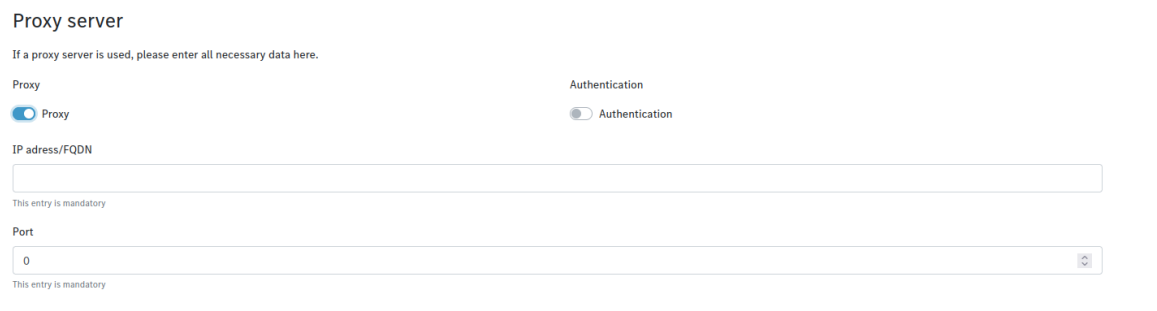

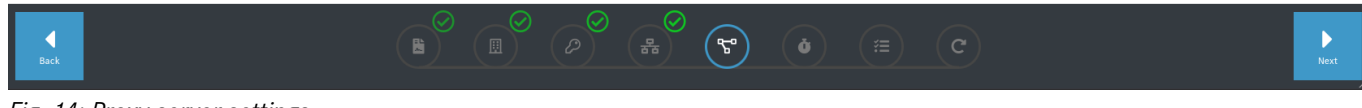

*Fig. 14: Proxy server settings* Click on the "Next" button.

#### **Configuring download times:**

Use the "Download times" section to specify on which day and at which time the Retail Data Storage 2 should be allowed to download control unit software and release updates. Since these are updated at regular intervals and include large amounts of data, download times outside working hours, at night if possible, are recommended. The advantage here is that your network is not overloaded during working hours.

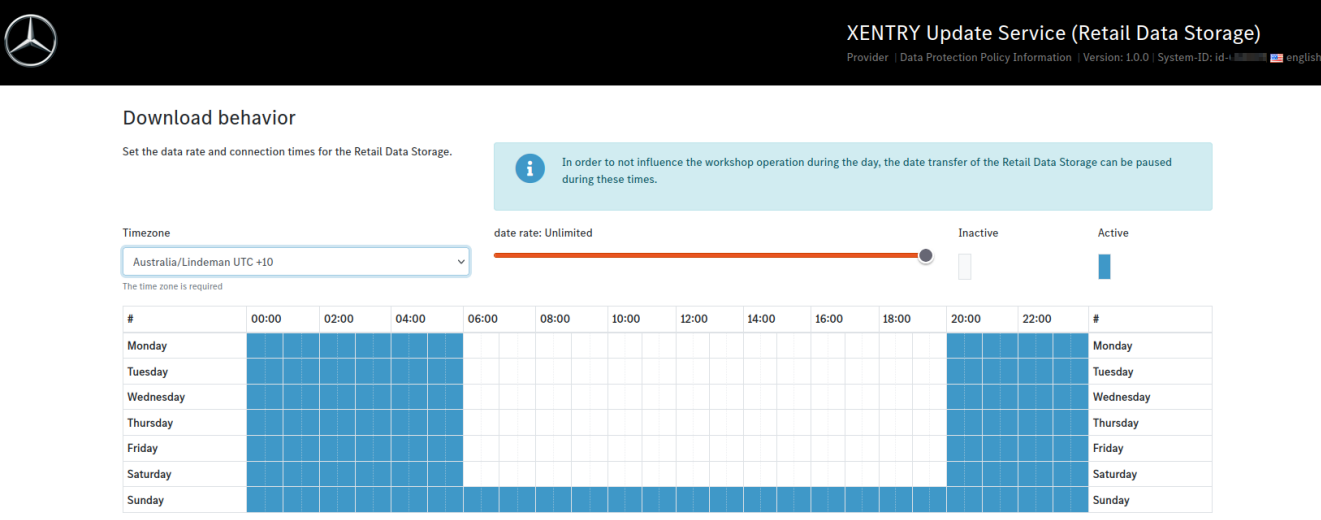

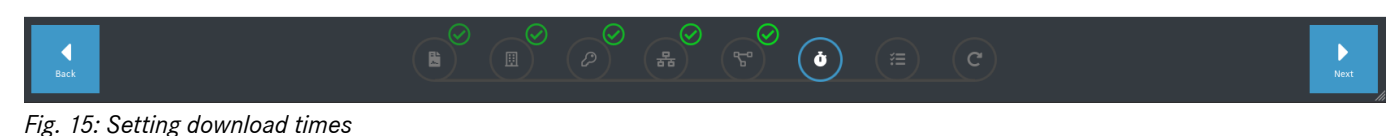

XENTRY Update Service and Retail Data Storage, Operation manual, Issue date 01/24 (valid until revoked) Page 14 of 41 Mercedes-Benz AG, Mercedesstr. 120, 70372 Stuttgart

<span id="page-14-0"></span>Now click on the "Next" button again. This will take you to a summary.

You can now check all the settings again. If you want to make a change, click on the corresponding tab in the bottom row.

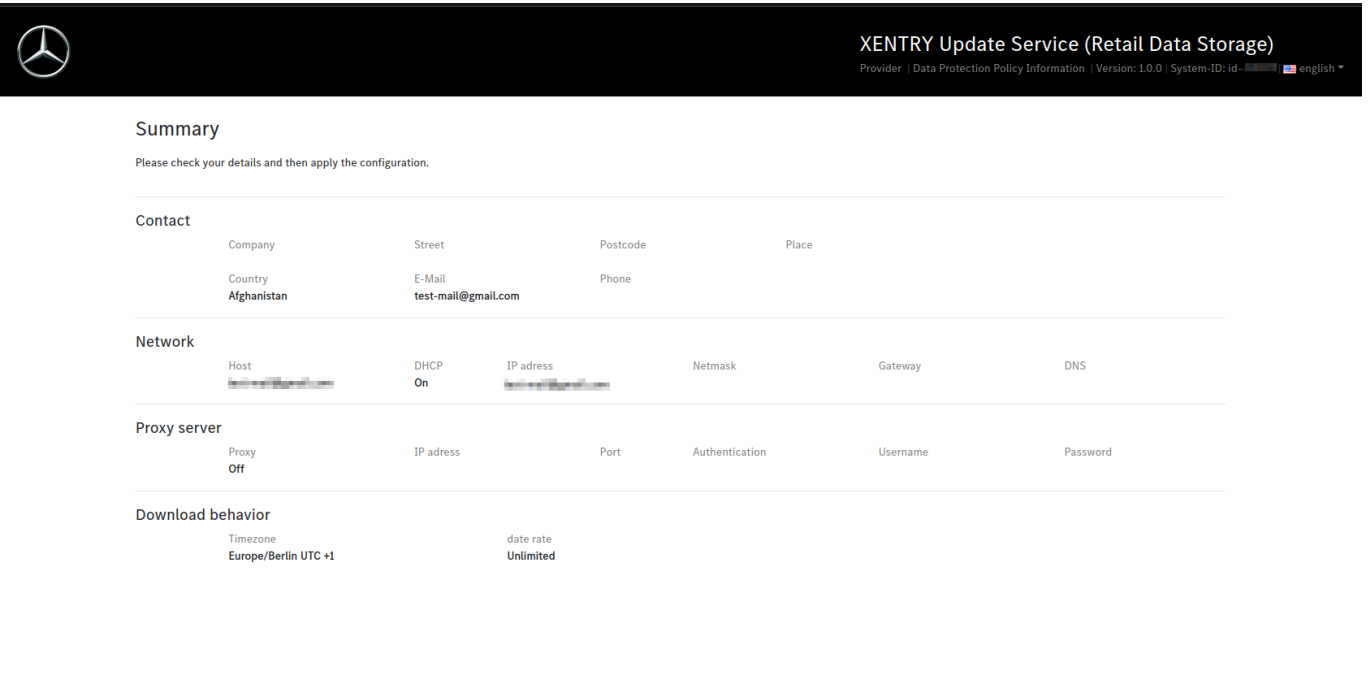

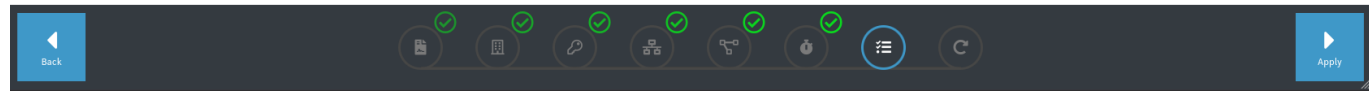

*Fig. 16: Summary*

If all the data is correct, click the "Next" button to save.

The Retail Data Storage 2 is now restarted.

<span id="page-15-0"></span>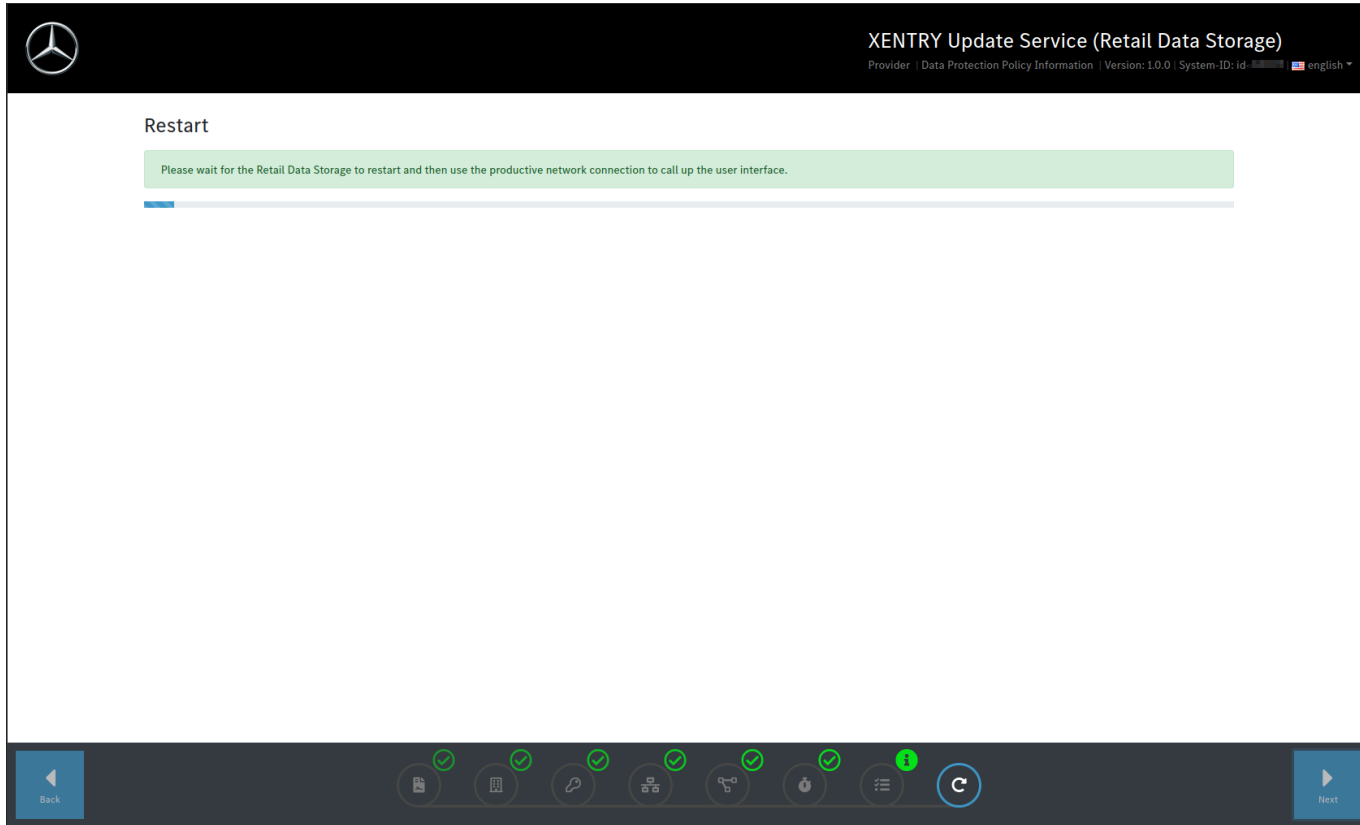

*Fig. 17: Restarting the Retail Data Storage 2*

Please close the setup wizard.

Now disconnect the LAN cable, which is plugged into the upper LAN port 1 (admin port) of the Retail Data Storage 2, from both the PC/laptop and the Retail Data Storage 2. Please close the admin port again with the red plastic cap to protect the device from dust.

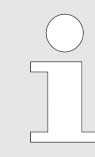

*Please leave the Retail Data Storage 2 switched on. This is the only way that the diagnostic devices can retrieve the required data from the Retail Data Storage 2.*

# **3.2.5 Activating the Retail Data Storage 2**

You are now able to activate your Retail Data Storage 2 using a PC/laptop. To do so, please enter the IP address that you have configured for the Retail Data Storage 2 in the address bar of your browser.

Please note that the Retail Data Storage 2 and the PC/laptop used must be on the same network.

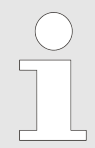

*When purchasing Retail Data Storage 2, the XENTRY Update Service is already included for 42 months from the activation date.*

*A customer who has completed the purchase of a Retail Data Storage will receive an email notification prior to the expiration of the 42-month period that the 42-month period is about to expire. If the customer wishes to continue receiving data via the XENTRY Update Service and using Retail Data Storage, he/she is able to extend the XENTRY Update Service for 12 months or purchase a new Retail Data Storage. The activation date can be read out in the XENTRY Update Service Control Center (Retail Data Storage), both in the Monitoring and Administration sections, in this case under the "About device" tab. For more information, see* → [Chapter 4](#page-19-0) ["XENTRY Update Service Control Center \(Retail Data Storage\)" on page 20](#page-19-0)*.*

After you have connected the Retail Data Storage 2, the following page appears:

<span id="page-16-0"></span>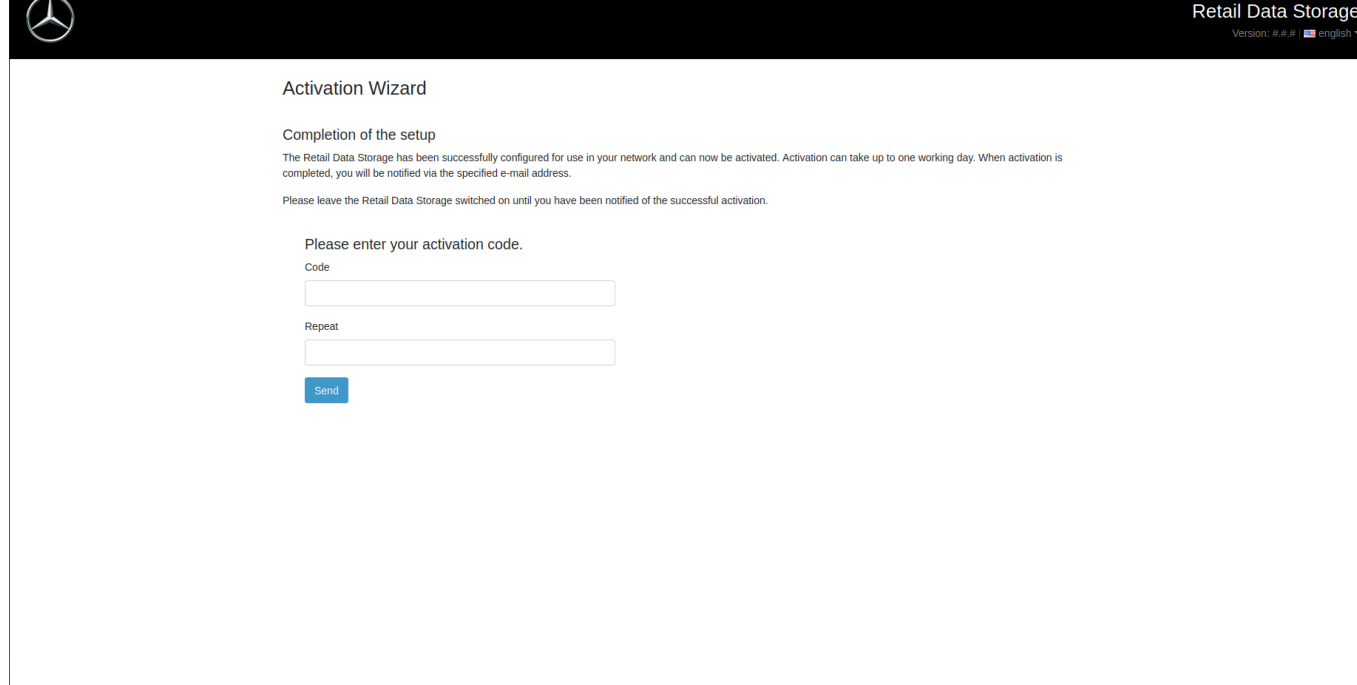

*Fig. 18: Activating the Retail Data Storage 2*

Now enter the activation key for your Retail Data Storage 2 in the "Key" and "Repeat" fields. This key was sent to you by e-mail. Then click on "Submit".

You will receive confirmation after correctly entering the activation key.

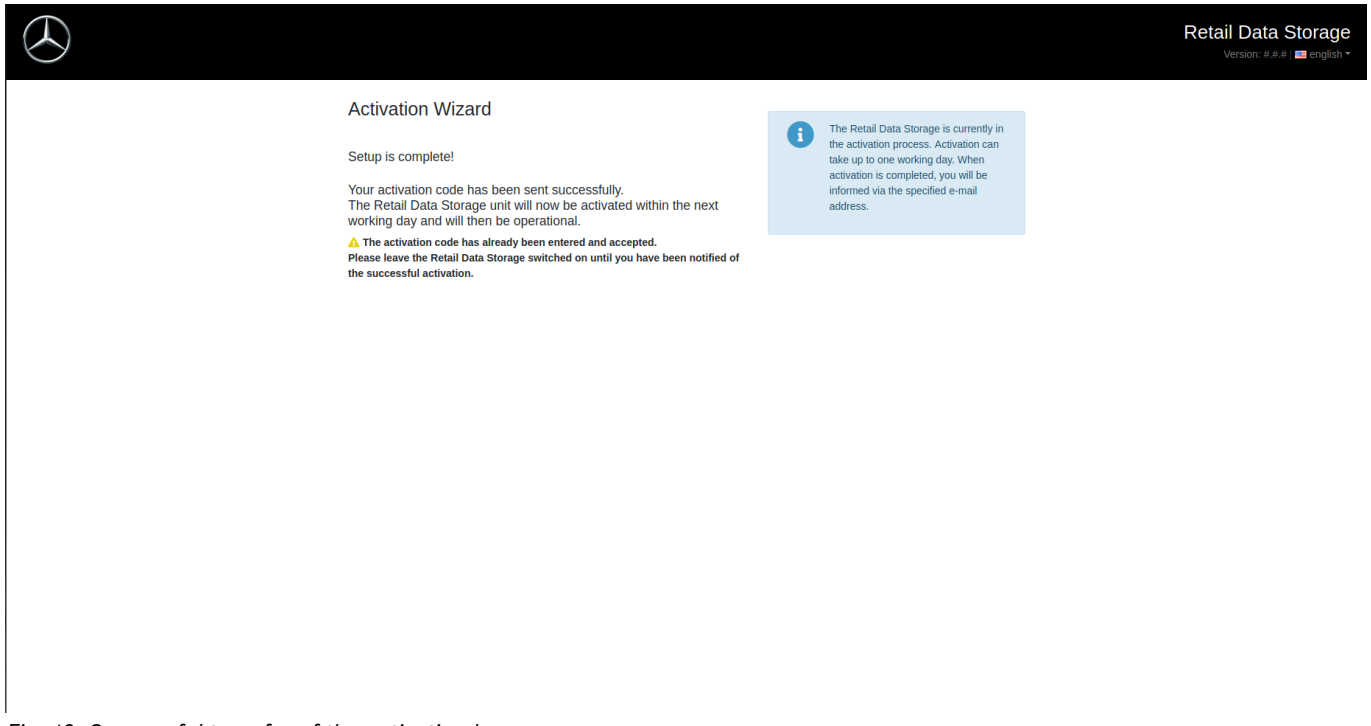

*Fig. 19: Successful transfer of the activation key*

The Retail Data Storage 2 will now be activated within one working day and will then be operational. After successful activation of the Retail Data Storage 2, you will receive an email at the email address you specified.

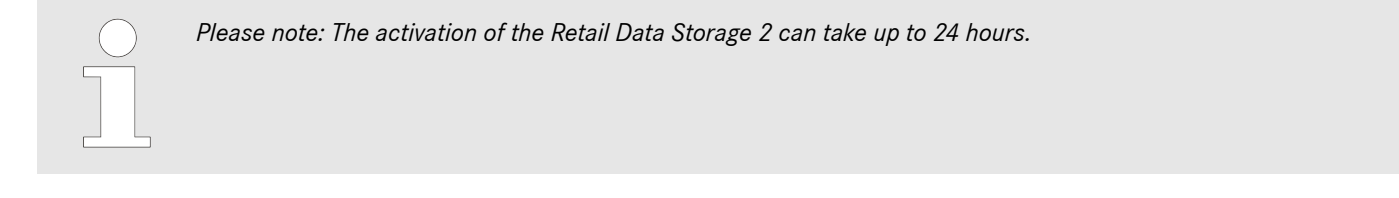

### <span id="page-17-0"></span>**3.2.6 Pairing the Retail Data Storage 2 with the XENTRY Diagnosis Pad | Pad 2**

Start the XENTRY Diagnosis Pad | Pad 2 and open the ConfigAssist. Follow the steps shown on the XENTRY Diagnosis Pad | Pad 2. For more information, refer to the user guide of the XENTRY Diagnosis Kit 3 | Kit 4.

Proceed as follows if the connection between the Retail Data Storage 2 and the XENTRY Diagnosis Pad | Pad 2 should/may not be established using a proxy server:

Please note, the following settings are only necessary if a proxy server is used in your network and the connection between Retail Data Storage 2 and XENTRY Diagnosis Pad should or must not run via this proxy server.

Complete ConfigAssist by clicking "Next" until you have reached the network settings. In the upper section, click on "Advanced", and then on the "Proxy" field.

*If you use a proxy server and the connection between the Retail Data Storage 2 and XENTRY Diagnosis Pad | Pad 2 is to run via this proxy server, please ensure that there is sufficient released bandwidth between your Retail Data Storage 2 and the XENTRY Diagnosis Pad | Pad 2. If the required bandwidth is not available, do NOT perform the step below.*

Now select the checkbox next to "Bypass proxy server for local addresses". As an exception, enter the IP address that you have assigned to the Retail Data Storage 2.

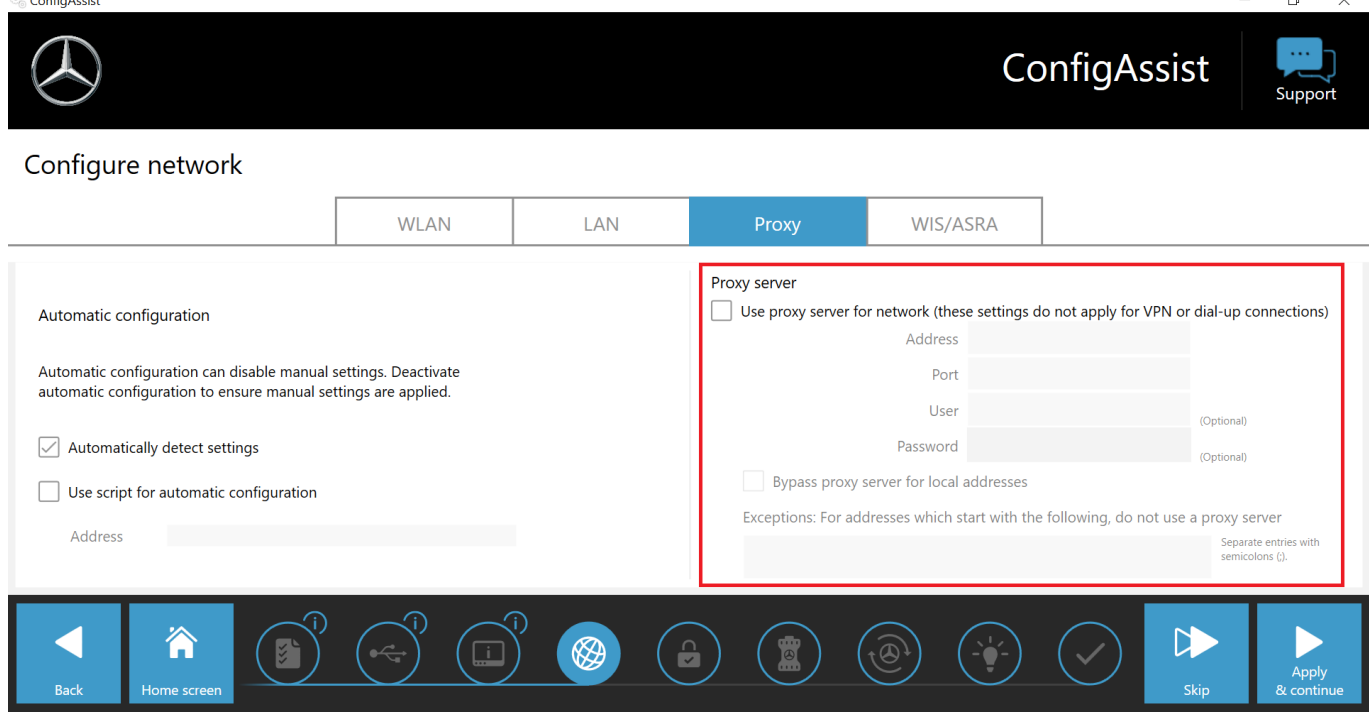

*Fig. 20: IP address to exclude proxy servers*

### **3.2.7 Configuring the XENTRY Update Service**

Once you reach the "Configure XENTRY Update Service" overview in ConfigAssist, set up the XENTRY Update Service.

<span id="page-18-0"></span>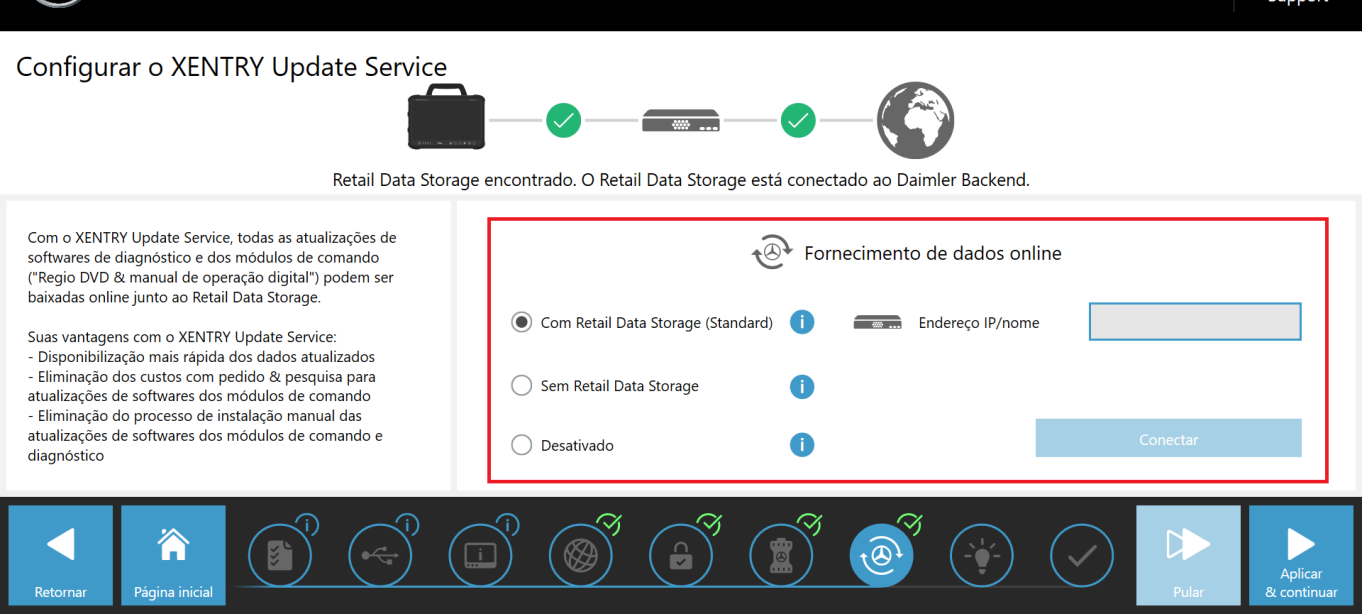

*Fig. 21: Configure the XENTRY Update Service in ConfigAssist*

#### **Online data supply**

In this section, you can define how diagnosis updates and control unit data available online are procured.

#### **With Retail Data Storage (default):**

Select the "With Retail Data Storage (default)" setting, this will automatically download diagnostic updates to your XENTRY Diagnosis Pad | Pad 2. You will be notified when you can install the new update version in the Update Center. Required release updates and Digital Operator's Manuals (DiBA) are automatically downloaded online.

– IP address / name

Enter the IP address defined for the Retail Data Storage 2 by you (or your IT administrator) here and then select "Connect".

#### **Without Retail Data Storage:**

If you select the "Without Retail Data Storage" setting, diagnostic updates must be searched for and downloaded manually via the Update Center on the Retail Data Storage 2. You will be notified when you can install the new update version in the Update Center.

Required release updates and Digital Operator's Manuals (DiBA) are automatically downloaded online. You can find more information in chapter 3

After you have filled in the "IP address / name" field and confirmed it by clicking the "Connect" button, you can confirm the setting by clicking "Apply & continue".

You can run through the ConfigAssist until you reach the "Overview of your system configuration". Here the XENTRY Update Service with Retail Data Storage 2 is confirmed and the configuration you selected is summarized.

You can now finish the configuration by clicking the "Finish" button.

# <span id="page-19-0"></span>**4 XENTRY Update Service Control Center (Retail Data Storage)**

The XENTRY Update Service Control Center (Retail Data Storage) gives you direct access to your Retail Data Storage. Functions and information relating to your Retail Data Storage are displayed here.

You can access the XENTRY Update Service Control Center (Retail Data Storage) via a PC / laptop or also a XENTRY Diagnosis Pad

To do so, open a browser in the same network as your Retail Data Storage unit and enter the IP address of your Retail Data Storage unit in the address bar. You entered this IP address beforehand during configuration, as described in  $\rightarrow$  [Chapter](#page-8-0) [3.2.4 "Configuration of the Retail Data Storage 2" on page 9](#page-8-0). You can also view this IP address again in ConfigAssist in the "Configure XENTRY Update Service" section  $\rightarrow$  [Chapter 3.2.7 "Configuring the XENTRY Update Service" on page 18](#page-17-0) if you have already paired your XENTRY diagnostic device to the Retail Data Storage.

After entering the address line, a log in window opens. At the top right, you will see that you are in the Retail Data Storage.

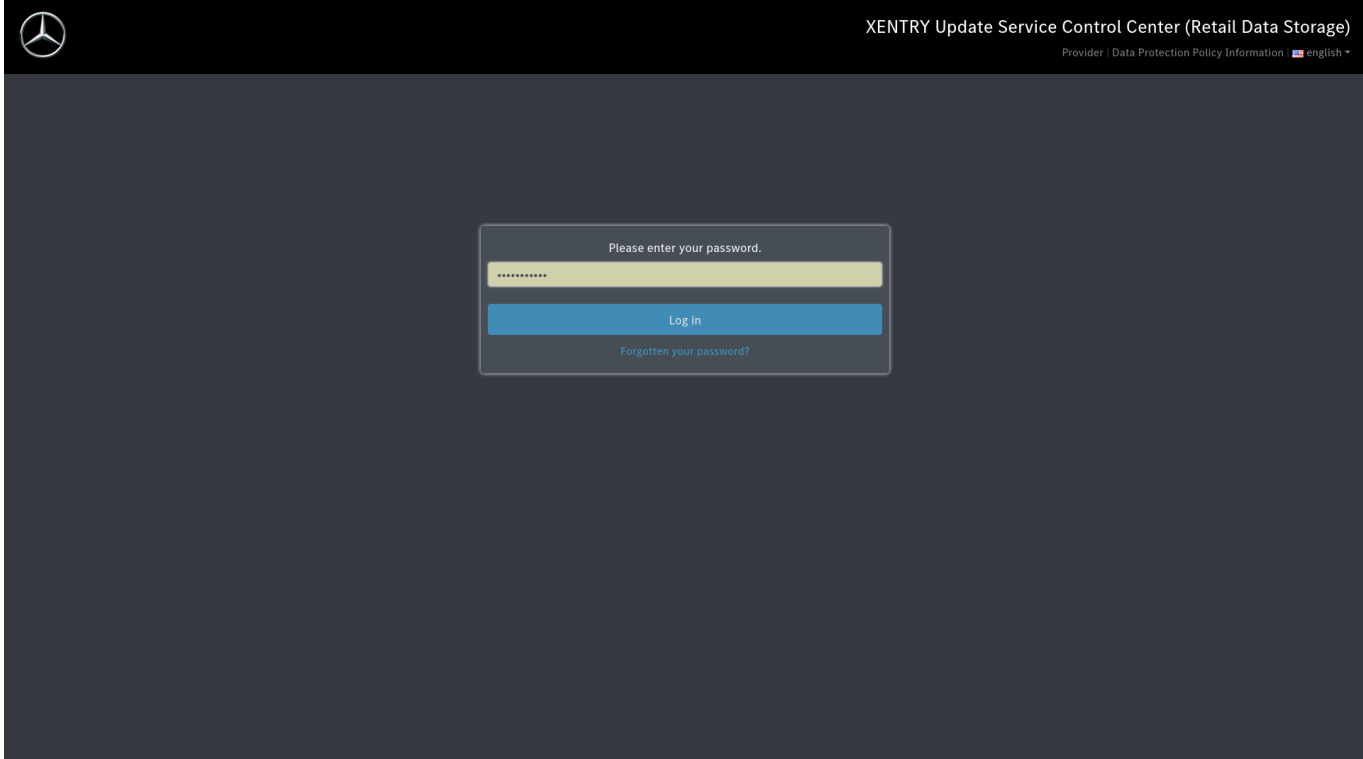

*Fig. 22: Logging in to Retail Data Storage*

Now enter your password and click on "Log in".

If you have forgotten your password, you can do the following provided that you have specified an email address. More information on specifying an email address is available in  $\rightarrow$  [Chapter 4.6 "Administration" on page 26.](#page-25-0)

1. Click on "Forgotten your password?"

 $\rightarrow$  An overview page appears

<span id="page-20-0"></span>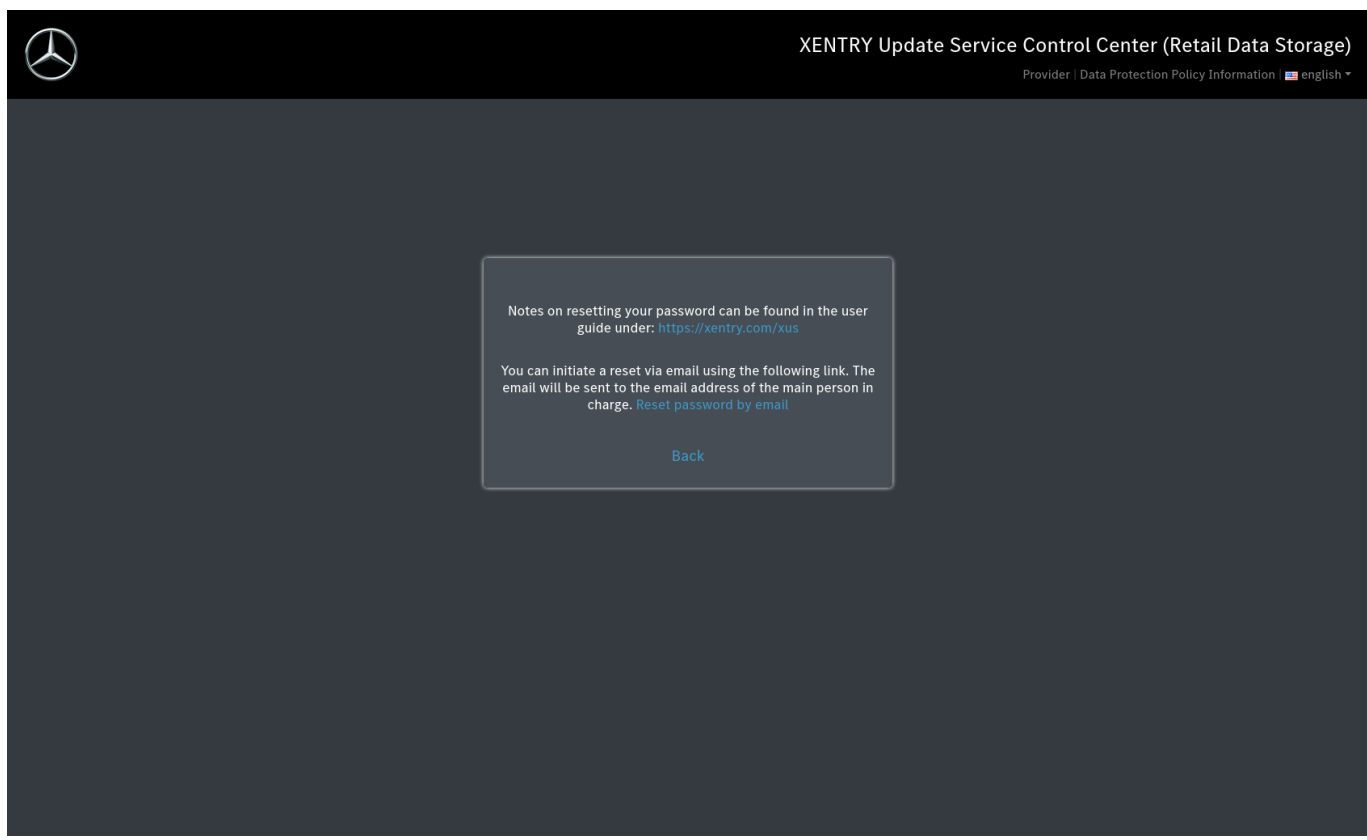

*Fig. 23: Forgotten your password? overview*

- 2. Click on "Reset password per email"
	- $\rightarrow$  An email is sent to the main person in charge

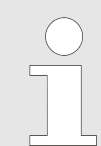

*Please note that the link in the email is only valid for one hour. If an email has already been sent, a new email can then only be requested after 5 minutes have elapsed. The latest email is then valid.*

- **3.** Click on the link in the email that you sent to the main person in charge
	- $\rightarrow$  An overview page in which you can enter the password then appears

<span id="page-21-0"></span>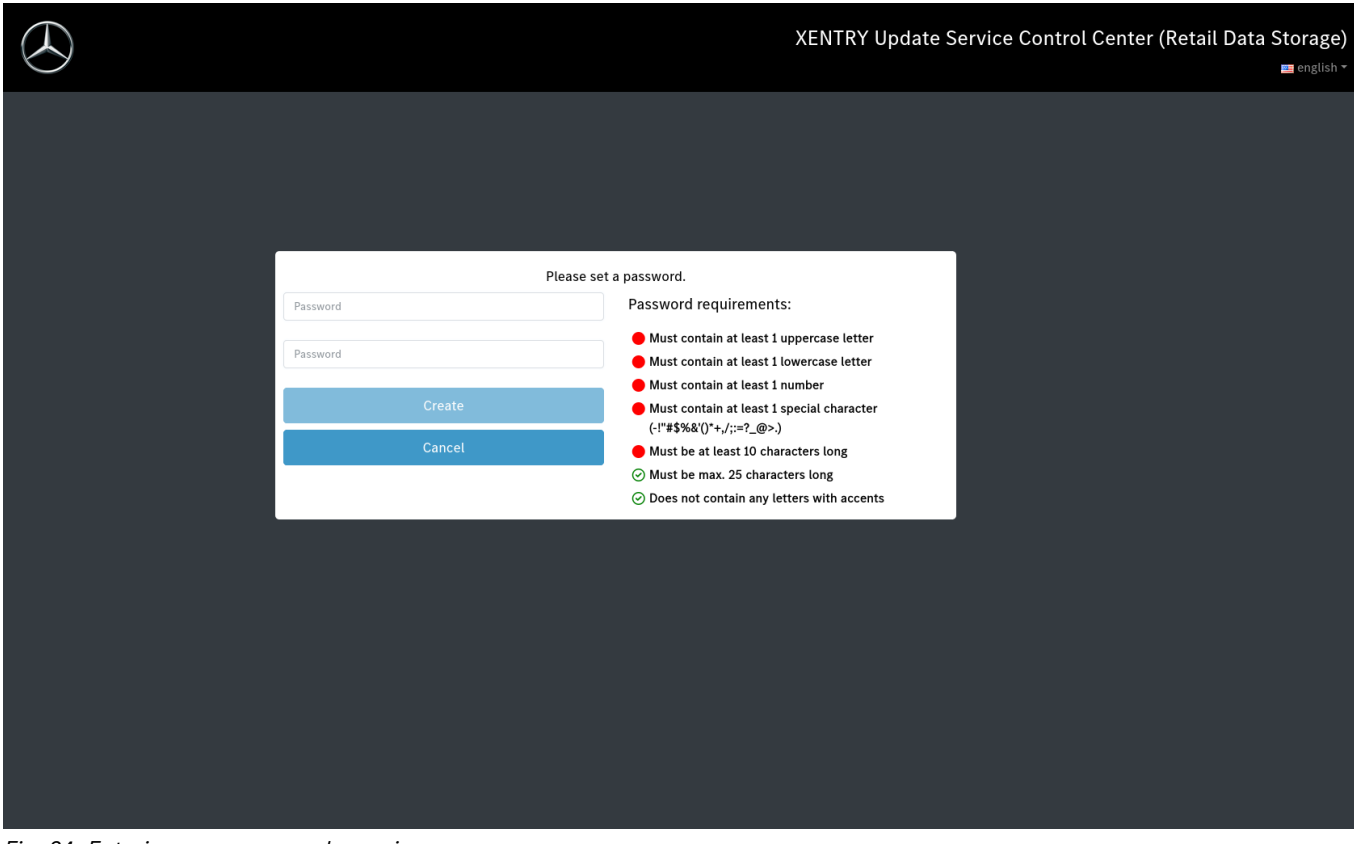

*Fig. 24: Entering new password overview*

- 4. Create a new password based on the listed criteria
- **5.** Repeat the password in the second line
- **6.** Click on the "Create" button to issue the new password
	- $\rightarrow$  The password is then changed

### **4.1 Overview**

The XENTRY Update Service Control Center (Retail Data Storage) provides you with several functions related to your Retail Data Storage.

- "Monitoring" shows the connection of the Retail Data Storage to the Internet. You can also view some system information here.
- The "Linked up devices" button takes you to an overview of all diagnostic systems paired with the Retail Data Storage.
- With "Release overview" you have the option of displaying all release updates available on your XENTRY Diagnosis Pad | Pad 2.
- Click on "Control Unit Software" to display the available control unit software.
- The "Administration" area can be used to subsequently adjust the download times of the Retail Data Storage.

<span id="page-22-0"></span>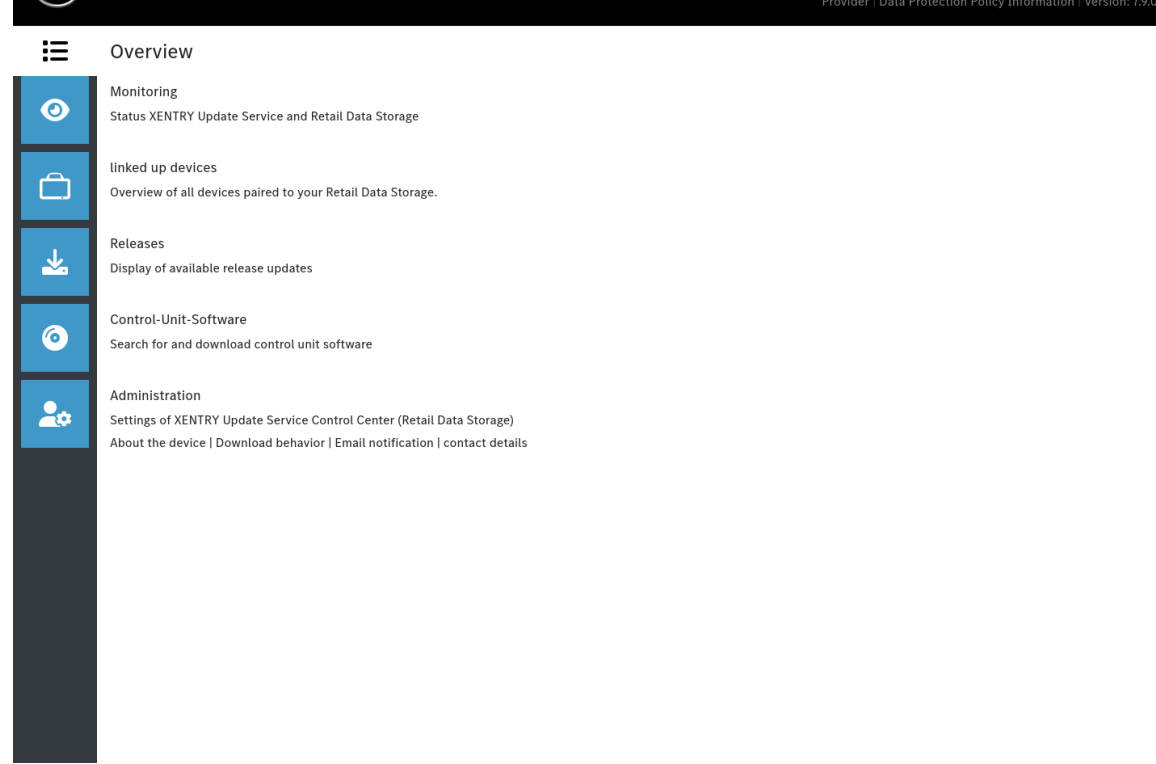

*Fig. 25: Overview of XENTRY Update Service Control Center (Retail Data Storage)*

### **4.2 Monitoring**

The Monitoring section allows you to see the most relevant information about your Retail Data Storage at a glance.

Some system information may be necessary for the Diagnosis User Helpdesk in certain cases. You also have an overview of which data is stored directly on your Retail Data Storage and how many diagnostic systems are linked to this Retail Data Storage.

The connection status of the XENTRY Update Service as well as Device Control and Device Maintenance are also displayed at a glance. By clicking on the blue bars, you can then view the connection status of individual domains.

The activation date can be used to calculate how long the XENTRY Update Service will still be available. When you purchase Retail Data Storage 2, this is included for 42 months and it can then be purchased for a further 12 months.

<span id="page-23-0"></span>

|            |                                                                                                    | XENTRY Update Service Control Center (Retail Data Storage)<br>Provider   Data Protection Policy Information   Version: 7.12.0   System-ID: |          | english - |
|------------|----------------------------------------------------------------------------------------------------|----------------------------------------------------------------------------------------------------|----------|-----------|
|            | Monitoring                                                                                                    |                                                                                                    |          |           |
| ◎          | Condition of the XENTRY Update Service and Retail Data Storage.                                                                                                    |                                                                                                    |          |           |
|            | System information (System-ID:  Loading data)                                                                                                    | <b>Connection state</b>                                                                                                    |          |           |
|            | Serial number:<br>Size of user data storage unit: 18 TB                                                                                                    | XENTRY Update Service ▼                                                                                                    |          |           |
|            | Activation date: October 19, 2023                                                                                                    | Device control and maintenance ▼                                                                                                    |          |           |
|            | Warranty end: Unknown                                                                                                    |                                                                                                    |          |           |
|            | Configuring the user data storage unit                                                                                                    | Downloads                                                                                                    |          |           |
| $\bullet$  | 18.19%<br>81.81%                                                                                                    | File                                                                                                    | Progress |           |
|            | Data that is automatically preloaded: 2,872.469 GB                                                                                                    |                                                                                                    |          |           |
| 20         | Data that is downloaded on request: 0.352 GB                                                                                                    |                                                                                                    |          |           |
|            | Free user data storage: 12,921.378 GB                                                                                                    |                                                                                                    |          |           |
| $\bigcirc$ | The Retail Data Storage has to clear out its user data memory if its hard drive becomes full.<br>-i<br>Files that are no longer available on the Retail Data Storage due to the clearout must be<br>redownloaded by the Retail Data Storage where necessary, which can nevertheless lead to<br>increased internet download volumes and waiting time during diagnostic work. |                                                                                                    |          |           |

*Fig. 26: Monitoring of XENTRY Update Service on the Retail Data Storage*

### **4.3 Paired devices**

This overview shows you all the diagnostic systems paired with this Retail Data Storage. It also shows which version is installed on the respective XENTRY diagnostic system, whether it is currently active and when it was last connected to this Retail Data Storage.

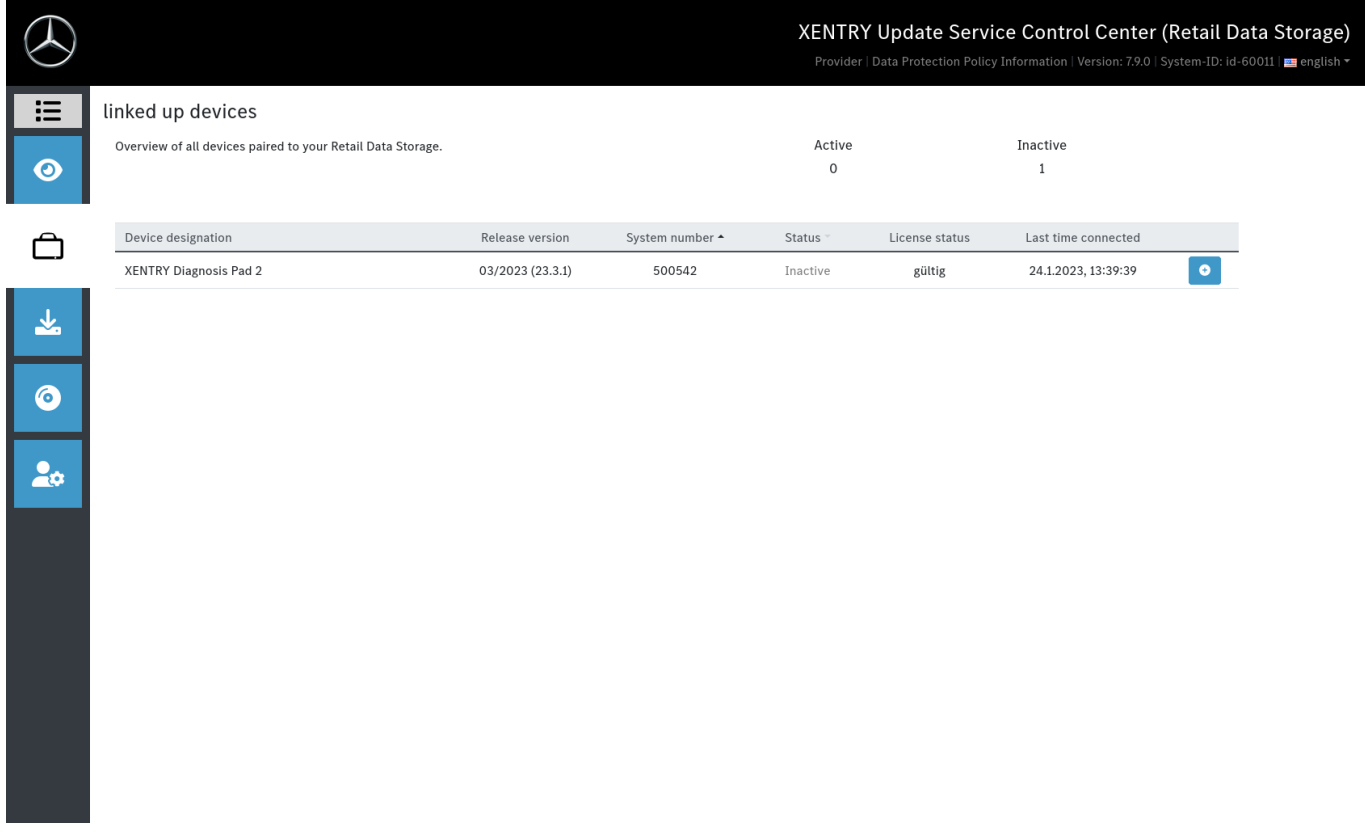

*Fig. 27: Paired diagnostic systems*

### <span id="page-24-0"></span>**4.4 Release overview**

Release overview shows you which release updates are available on the Retail Data Storage. The progress bar shows the percentage of the respective release update that has already been downloaded from the Internet to the Retail Data Storage.

|                 |                                                                            |                                                                                                |          |          | XENTRY Update Service Control Center (Retail Data Storage)<br>Provider   Data Protection Policy Information   Version: 7.9.0   System-ID: -<br>■ english ▼ |           |  |  |
|-----------------|----------------------------------------------------------------------------|------------------------------------------------------------------------------------------------|----------|----------|----------------------------------------------------------------------------------------------------|-----------|--|--|
| 這<br>$\odot$    | Releases<br>downloaded directly to supply a device without network access. | Overview of all available release updates for your paired devices. Release updates can also be |          |          |                                                                                                    |           |  |  |
| A               | Device designation -                                                       | Release version                                                                                | Progress | Status   | Update-file                                                                                                    | Meta-file |  |  |
|                 | <b>XENTRY Diagnosis Pad 2</b>                                              | 22.12.4                                                                                        | 100%     | Complete | Export                                                                                                    | Export    |  |  |
|                 | <b>XENTRY Diagnosis Pad 2</b>                                              | 22.9.4                                                                                         | 100%     | Complete | Export                                                                                                    | Export    |  |  |
| 圡               | XENTRY Diagnosis Pad 2                                                     | 22.6.4                                                                                         | 100%     | Complete | Export                                                                                                    | Export    |  |  |
|                 | <b>XENTRY Diagnosis Pad 2</b>                                              | 22.3.4                                                                                         | 100%     | Complete | Export                                                                                                    | Export    |  |  |
| $\bullet$       |                                                                            |                                                                                                |          |          |                                                                                                    |           |  |  |
| 20 <sub>o</sub> |                                                                            |                                                                                                |          |          |                                                                                                    |           |  |  |
|                 |                                                                            |                                                                                                |          |          |                                                                                                    |           |  |  |
|                 |                                                                            |                                                                                                |          |          |                                                                                                    |           |  |  |
|                 |                                                                            |                                                                                                |          |          |                                                                                                    |           |  |  |
|                 |                                                                            |                                                                                                |          |          |                                                                                                    |           |  |  |
|                 |                                                                            |                                                                                                |          |          |                                                                                                    |           |  |  |
|                 |                                                                            |                                                                                                |          |          |                                                                                                    |           |  |  |
|                 |                                                                            |                                                                                                |          |          |                                                                                                    |           |  |  |
|                 |                                                                            |                                                                                                |          |          |                                                                                                    |           |  |  |

*Fig. 28: Release overview in the XENTRY Update Service Control Center*

### **4.5 Control unit software**

This overview shows you which control unit software is available for download. The status of the respective file shows you whether the file is already on your XENTRY Diagnosis system or can still be downloaded.

The "Request" button allows you to manually initiate the download of control unit software that has not yet been downloaded to your XENTRY Diagnosis Pad | Pad 2. This may be necessary, for example, if you are on the road with your XENTRY Diagnosis system during a Service 24h deployment outside the workshop network.

<span id="page-25-0"></span>

|                                          |                                                                                                    |                                 |                                                                                                    |                           |                            | XENTRY Update Service Control Center (Retail Data Ste<br>Provider   Data Protection Policy Information   Version: 7.9.0   System-ID: |
|------------------------------------------|----------------------------------------------------------------------------------------------------|---------------------------------|----------------------------------------------------------------------------------------------------|---------------------------|----------------------------|----------------------------------------------------------------------------------------------------|
| 這<br>$\boldsymbol{\odot}$<br>$\triangle$ | Control-Unit-Software<br>Overview of all available control unit software. Control unit software not yet downloaded can also be<br>manually requested. |                                 | Legend (Status)<br>In progress: This file is being downloaded<br>Complete: File loaded successfully<br>Error: Download of the file failed<br>Waiting: The file is ready to download |                           |                            |                                                                                                    |
|                                          | Searchterm<br>automatic search for 3 or more characters<br>Entries per page 10 v                                                                      | Total entries: 136574<br>Search | Start<br>$\overline{1}$<br>$\alpha$                                                                                                    |                           | /13658<br>End<br>$\lambda$ |                                                                                                    |
|                                          | File name<br>0002527015_001-CFF-20210411_1111.zip                                                                                                    |                                 | Progress                                                                                                    | <b>Status</b><br>Complete | Request<br>Request         |                                                                                                    |
|                                          | 0002527015_001-SMR-20210411_1159.zip                                                                                                    |                                 |                                                                                                    | Waiting                   | Request                    |                                                                                                    |
|                                          | 0004420006_001-CFF-20201206_1417.zip<br>0004420006_001-SMR-20210125_1453.zip                                                                          |                                 |                                                                                                    | Waiting<br>Complete       | Request<br>Request         |                                                                                                    |
|                                          | 0004420012_001-CFF-20201206_1415.zip                                                                                                    |                                 |                                                                                                    | Waiting                   | Request                    |                                                                                                    |
|                                          | 0004420012_001-SMR-20201206_1439.zip                                                                                                    |                                 |                                                                                                    | Waiting                   | Request                    |                                                                                                    |
|                                          | 0004420053_001-CFF-20221108_1500.zip                                                                                                    |                                 |                                                                                                    | Waiting                   | Request                    |                                                                                                    |
|                                          | 0004420053_001-SMR-20221108_1500.zip                                                                                                    |                                 |                                                                                                    | Waiting                   | Request                    |                                                                                                    |
|                                          | 0004420056_002-CFF-20201206_1406.zip                                                                                                    |                                 |                                                                                                    | Waiting                   | Request                    |                                                                                                    |
|                                          | 0004420056_002-SMR-20201206_1428.zip                                                                                                    |                                 |                                                                                                    | Waiting                   | Request                    |                                                                                                    |
|                                          |                                                                                                    |                                 |                                                                                                    |                           |                            |                                                                                                    |

*Fig. 29: Overview of available control unit software*

### **4.6 Administration**

In the Administration area, you have the option of subsequently configuring the download times of your Retail Data Storage. These are the download times you set during initial setup in → [Chapter 3.2.4 "Configuration of the Retail Data Storage 2"](#page-8-0) [on page 9](#page-8-0). You can also manage email notifications, contact details and passwords here. Exporting the configuration and restarting are also contained in the administration section.

The first tab gives you all the data about your Retail Data Storage. Here you also have the possibility to assign a new password via the buttons. Furthermore, you have the option to restart the Retail Data Storage. An export function for your configuration is also available.

The activation date can be used to calculate how long the XENTRY Update Service will still be available. When you purchase Retail Data Storage 2, this is included for 42 months and it can then be purchased for a further 12 months.

rage)

<span id="page-26-0"></span>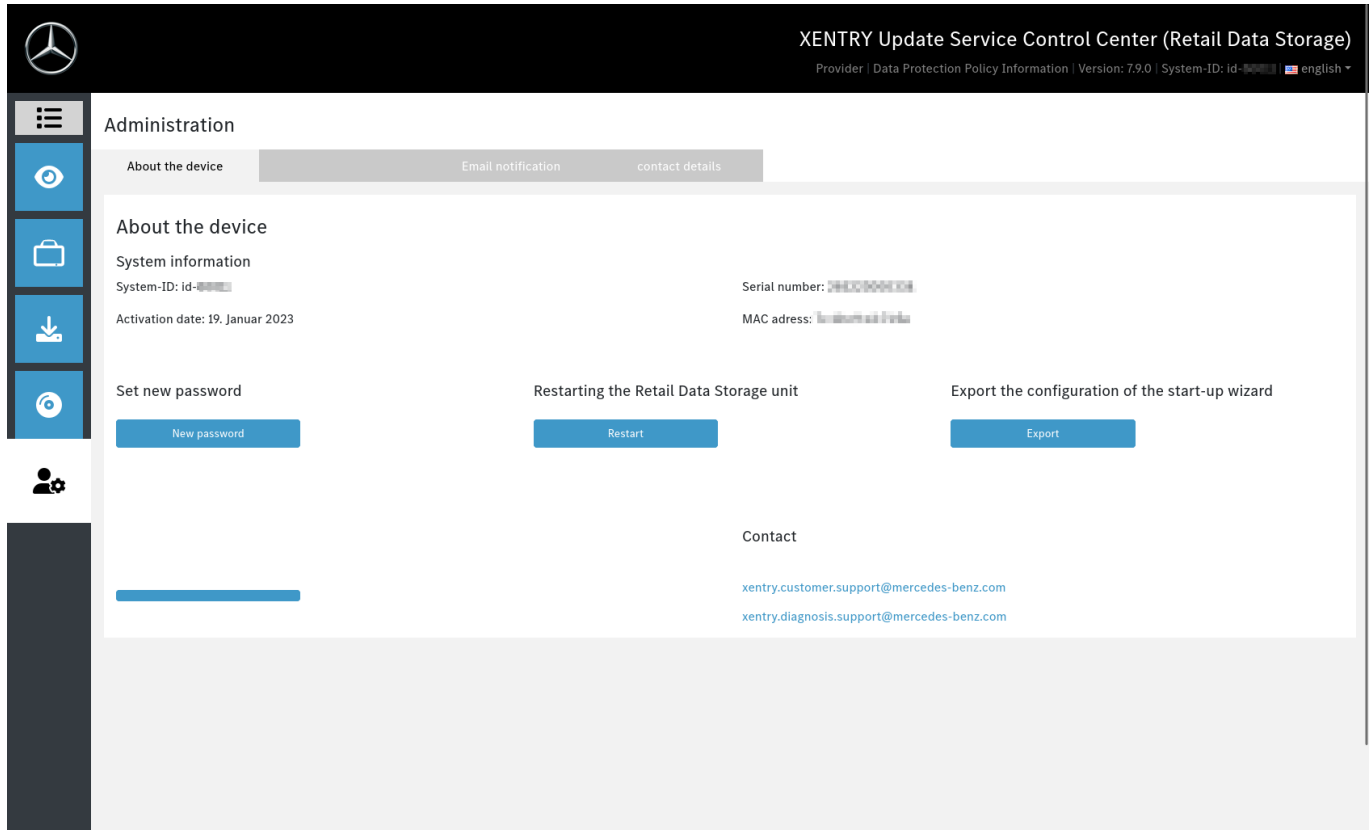

*Fig. 30: Administration, About the device tab*

In the Downloads tab, you can set the data transfer rate and download times for new content. Use the Apply Settings button to save your changes.

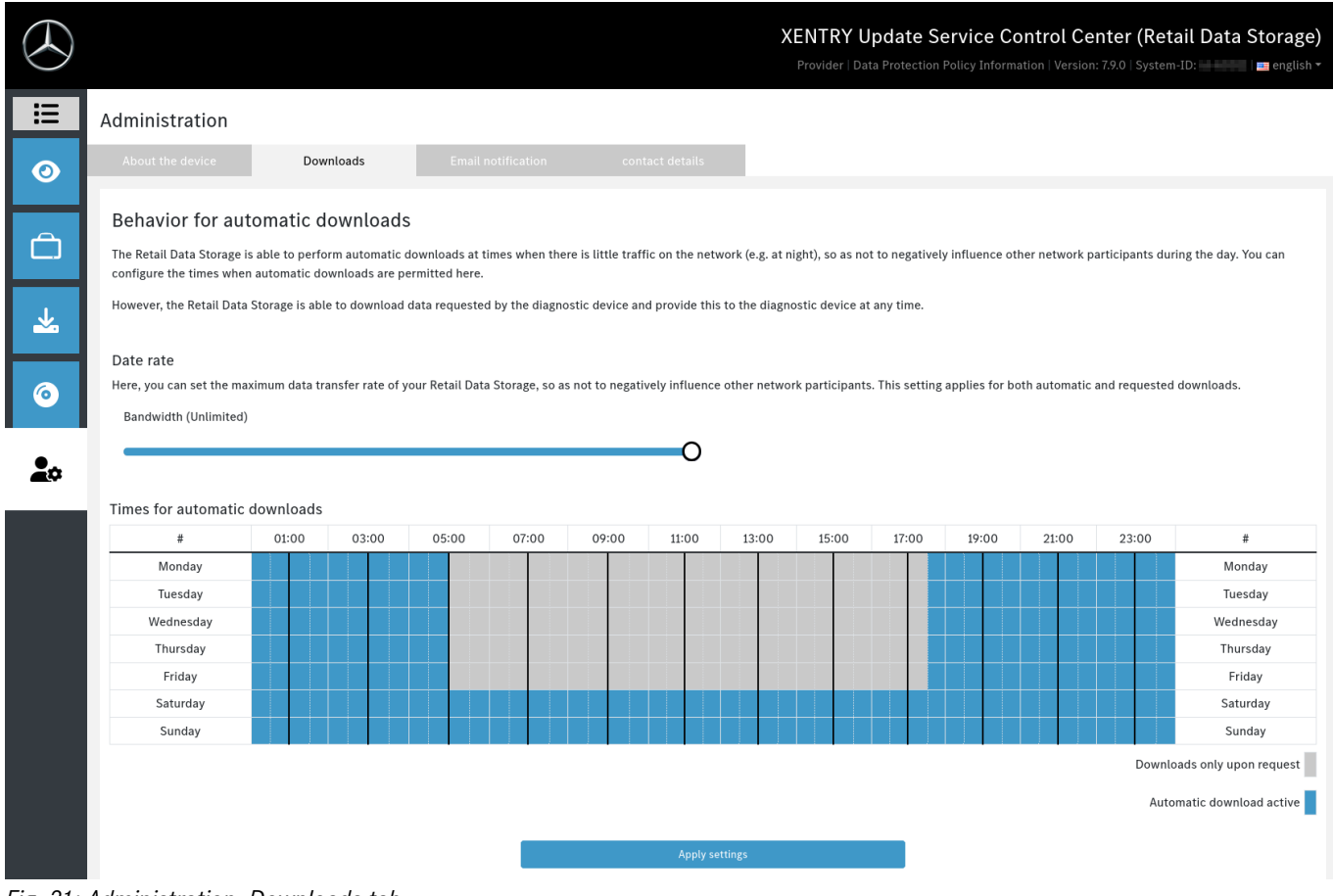

*Fig. 31: Administration, Downloads tab*

<span id="page-27-0"></span>If you want to receive notifications about backend connection faults or authentication problems, you can store different email addresses. Up to three different email addresses are possible. To do this, fill out all the fields on the left and enter at least one email address. The email address can also be a group mailbox.

If you have forgotten the Retail Data Storage password and you have specified an email address, you can use the "Forgotten your password?" function. → [Further information on page 20](#page-19-0)

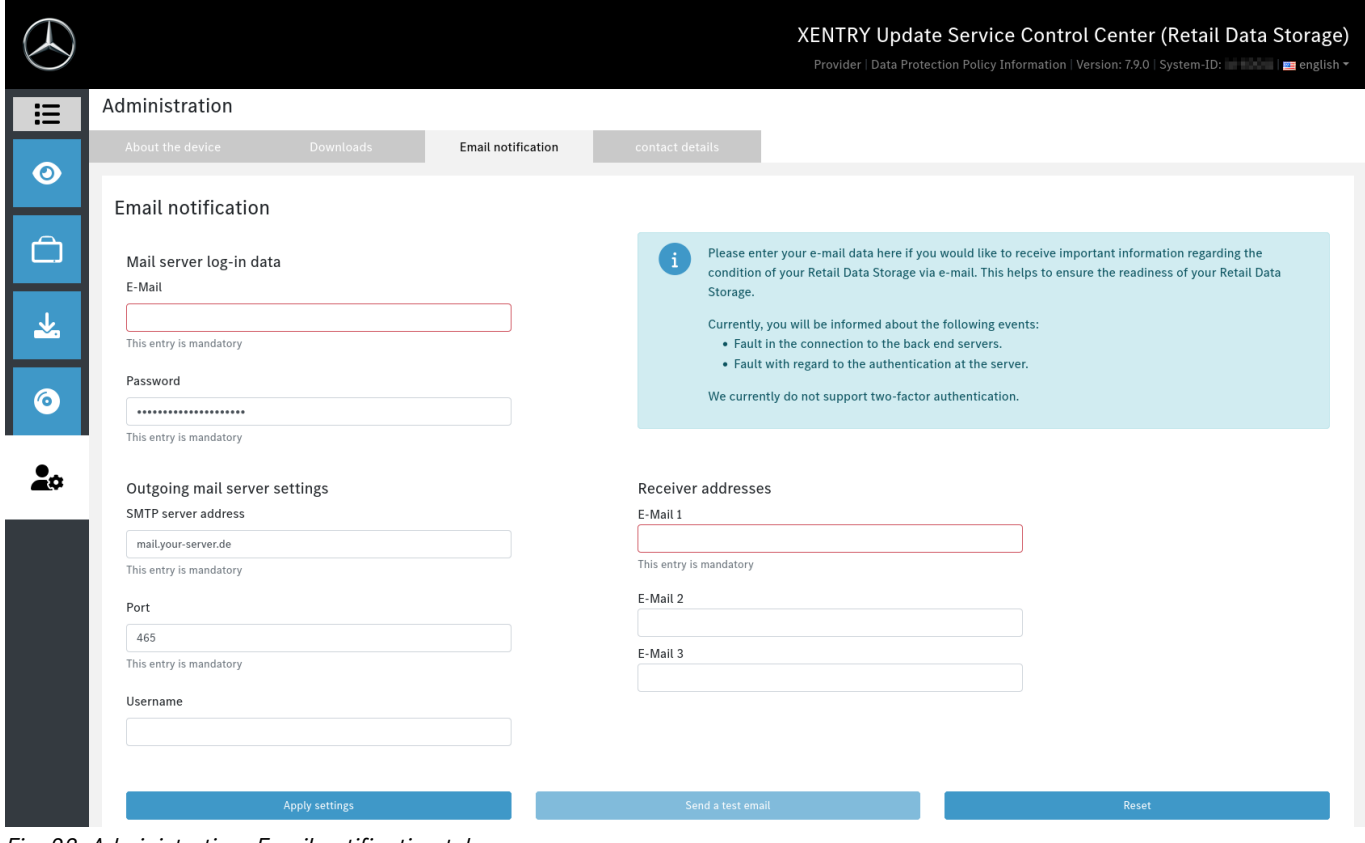

*Fig. 32: Administration, Email notification tab*

If you move your Retail Data Storage to a different location or if the contact person changes, you also have an option to change the contact details. Click the Apply Settings button to save the changes.

<span id="page-28-0"></span>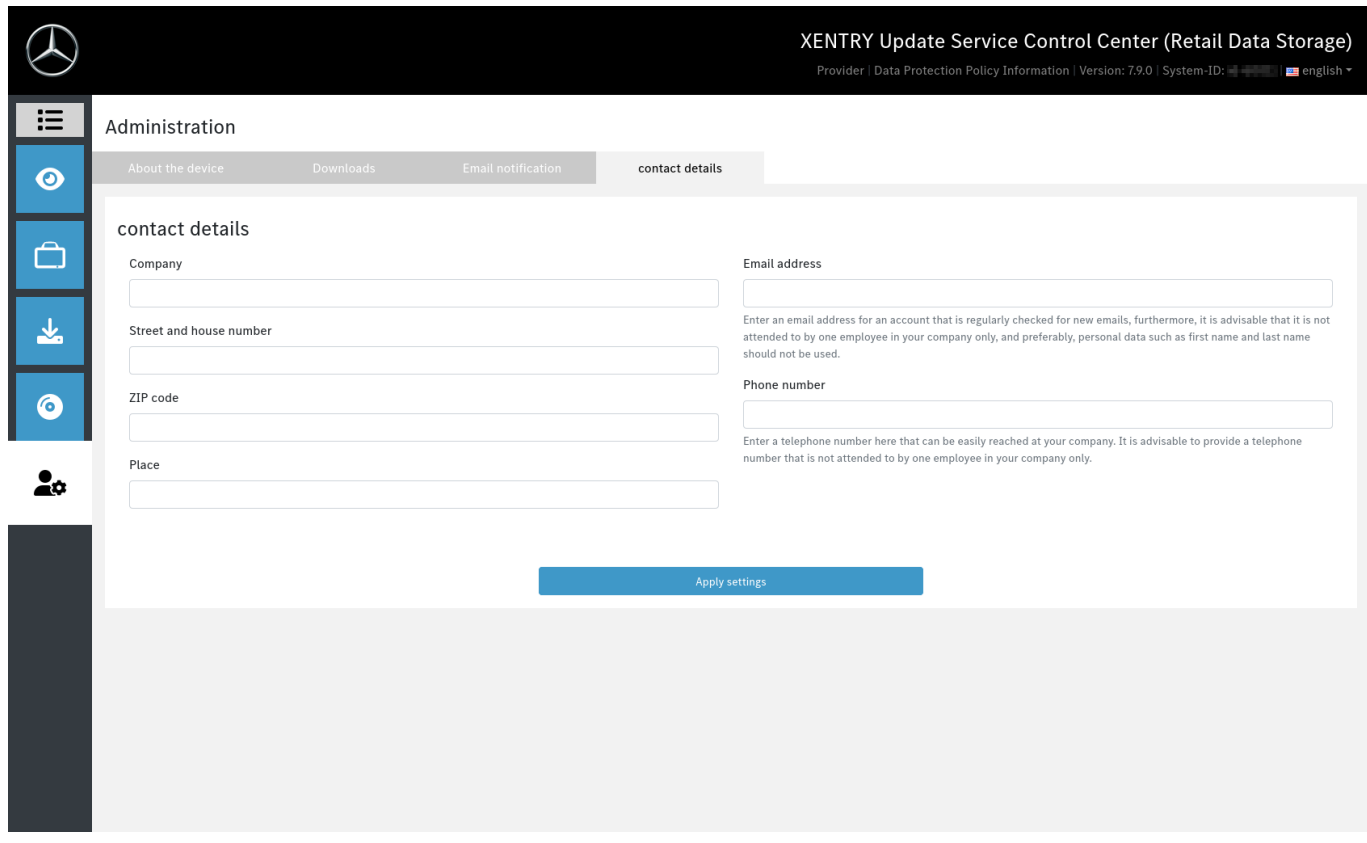

*Fig. 33: Administration, Contact details tab*

# <span id="page-29-0"></span>**5 XENTRY Update Service Control Center**

In the XENTRY Update Service Control Center, you have the option of displaying specific information about the download of data to your XENTRY Diagnosis system via the XENTRY Update Service.

■ Click in the start menu on the "Mercedes-Benz" folder on your XENTRY Diagnosis system.

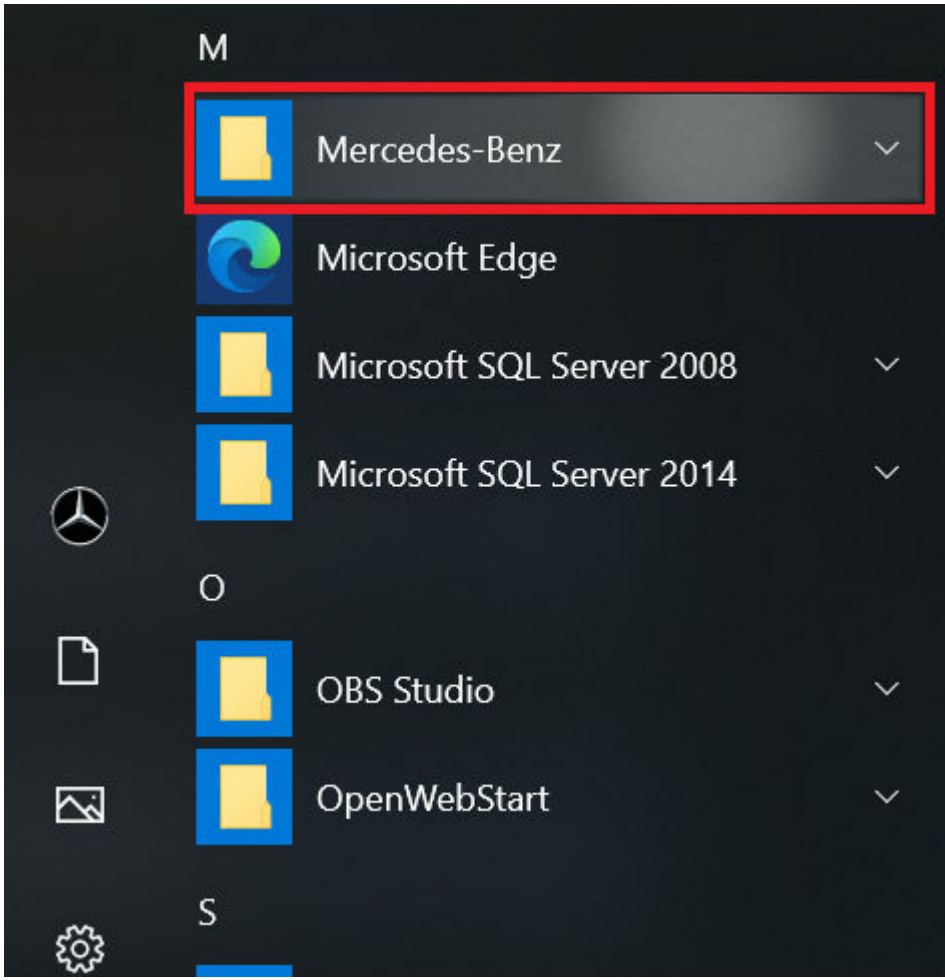

*Fig. 34: Windows Start Menu Mercedes-Benz*

■ Select "XENTRY Update Service Control Center" in the "Mercedes-Benz" folder. This opens accordingly.

<span id="page-30-0"></span>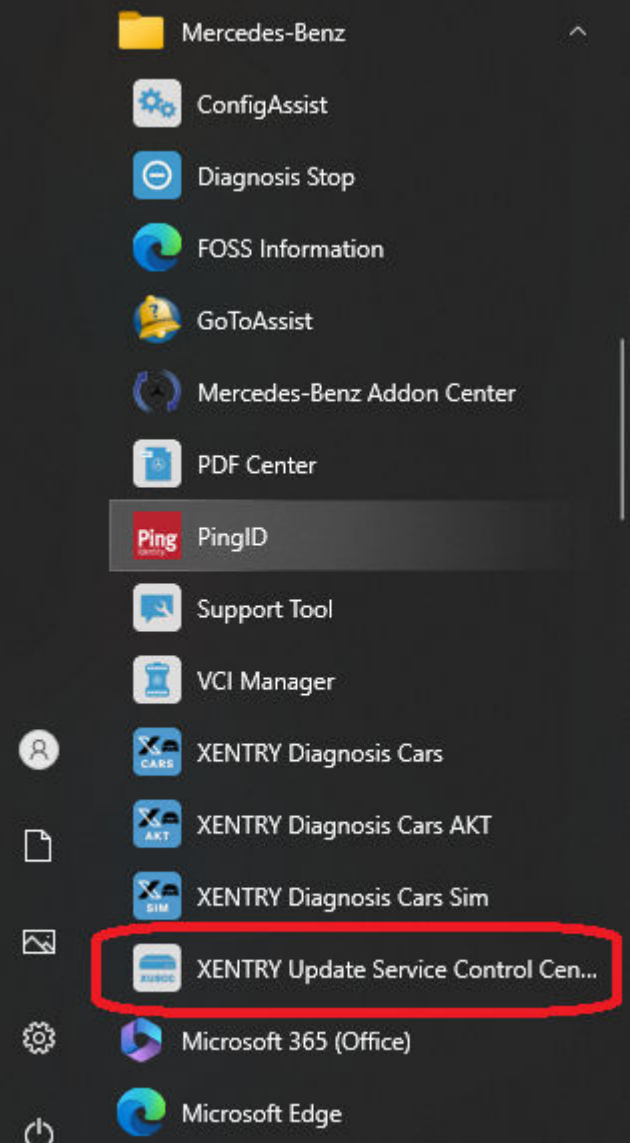

*Fig. 35: Windows Start Menu Mercedes-Benz XENTRY Update Service Control Center*

### **5.1 Overview**

This overview page shows you a summary of the options that the XENTRY Update Service Control Center offers you.

- The status of the XENTRY Update Service is displayed on your XENTRY Diagnosis system via "Monitoring".
- The "Files" button takes you to an overview of all data that is loaded onto your XENTRY Diagnosis system and data that is available in the backend. Release updates and control unit software are not displayed here.
- Via "Release overview" you have the option of displaying all release updates available on your XENTRY Diagnosis system.
- Click on "Control unit software" to display the available control unit software.

<span id="page-31-0"></span>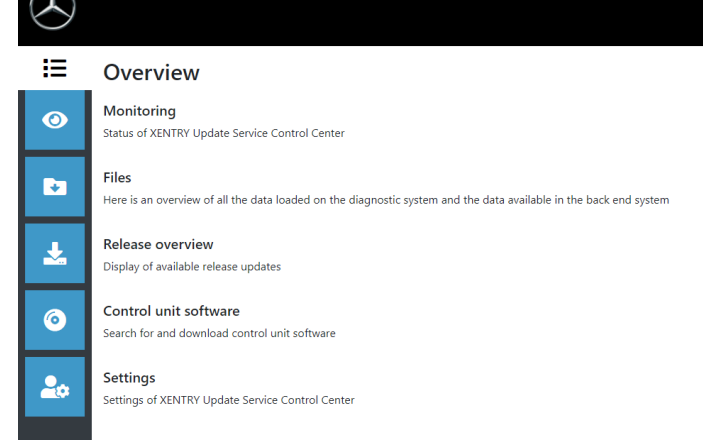

*Fig. 36: Overview of XENTRY Update Service Control Center*

# **5.2 Monitoring**

The "Monitoring" menu item tells you whether the connection between the Retail Data Storage unit and the internet is set up correctly. In addition, system information of your XENTRY Diagnosis system is displayed.

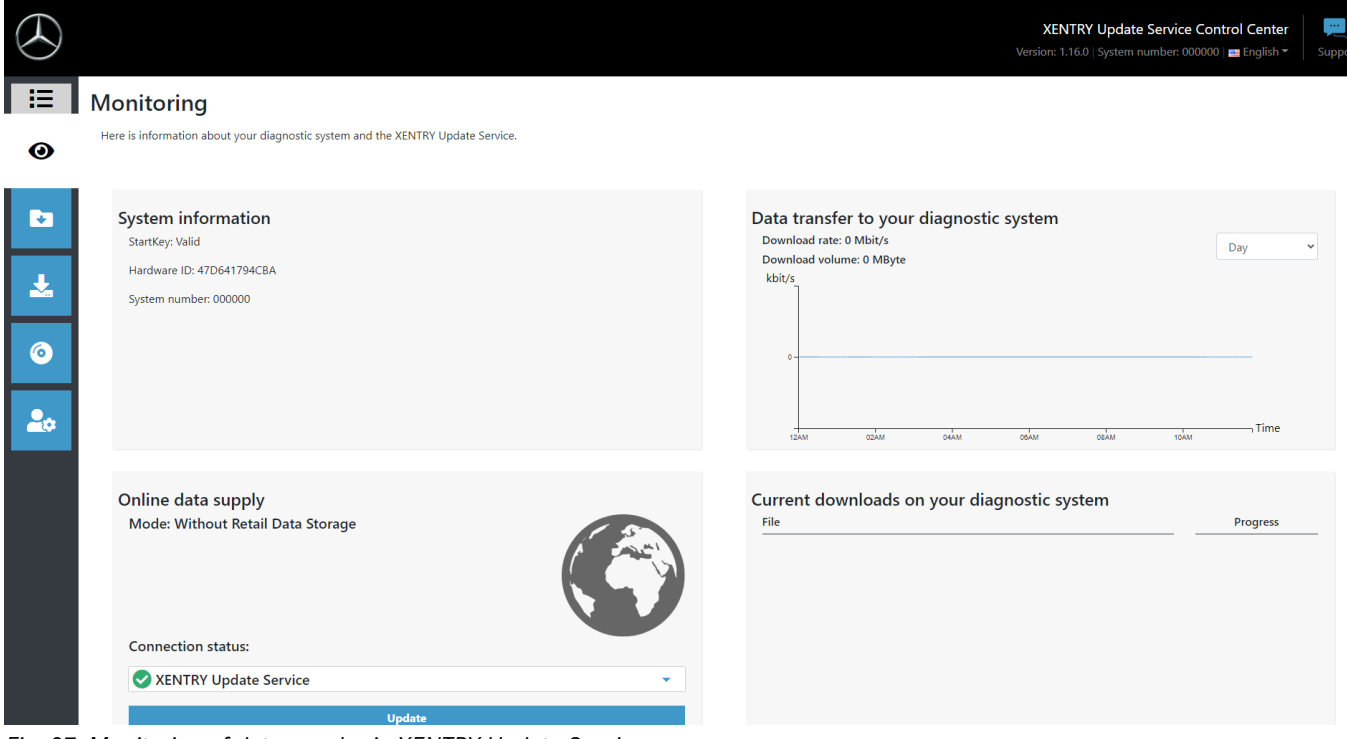

*Fig. 37: Monitoring of data supply via XENTRY Update Service*

### **5.3 Files**

In the "Files" area, an overview of all data that is loaded onto your XENTRY Diagnosis system and data that is available in the backend is displayed. Release updates and control unit software are not displayed in this area; release updates can be found in the "Release overview" section in  $\rightarrow$  [Chapter 5.4 "Release overview" on page 33](#page-32-0).

<span id="page-32-0"></span>

|                                 |                                                                                                    |                                                                                                    |                   |                 |                      | XENTRY Update Service Control Center<br>Version: 1.16.0   System number: 000000   E English = | E)<br>Suppo              |
|---------------------------------|----------------------------------------------------------------------------------------------------|----------------------------------------------------------------------------------------------------|-------------------|-----------------|----------------------|-----------------------------------------------------------------------------------------------|--------------------------|
| 狂<br>$\odot$                    | <b>Files</b><br>Show without release updates and software for control units!<br>end system. Click on a line to view information about this file. | Here is an overview of all the data loaded on the diagnostic system and the data available in the back |                   | Legend (Status) |                      |                                                                                               | $\overline{\phantom{a}}$ |
| Ы<br>$\mathcal{L}_{\mathbf{m}}$ | Show<br>$10 \times$ entries per page<br>Show 0 to 0 of 0 entries<br><b>File name</b>                                                             | îl.<br><b>Last download</b>                                                                            | îI.               | Progress        | TJ.<br><b>Status</b> | Previous<br>First<br>TJ.<br>Data type                                                         | Next  <br>Last<br>TJ.    |
| $\bullet$<br>20                 | Filters File name                                                                                                    |                                                                                                    | No data available |                 | All                  | All<br>$\checkmark$                                                                           | $\checkmark$             |
|                                 |                                                                                                    |                                                                                                    |                   |                 |                      | <b>Previous</b>                                                                               | <b>Next</b>              |

*Fig. 38: Files available in the XENTRY Update Service*

### **5.4 Release overview**

The release overview shows you which release updates are available on the Retail Data Storage. The progress bar shows the percentage of the respective release update that has already been downloaded from the Internet to the Retail Data Storage.

You also have the option, via the function button, to only display the release updates that are suitable for the XENTRY Diagnosis system you are currently using. For example, a distinction is then made here between the release update for the XENTRY Diagnosis Pad and XENTRY Diagnosis Pad 2.

|               |                                                                    |                    |                  |                    | <b>XENTRY Update Service Control Center</b><br>Version: 1.16.0   System number: 000000   E English = | 可<br>Suppor              |
|---------------|--------------------------------------------------------------------|--------------------|------------------|--------------------|----------------------------------------------------------------------------------------------------|--------------------------|
| 挂             | <b>Release overview</b>                                            |                    |                  |                    |                                                                                                    |                          |
| $\bullet$     | Overview of all available release updates for your paired devices. |                    | Legend (Status)  |                    |                                                                                                    | $\overline{\phantom{a}}$ |
| b             | Device designation<br><b>XENTRY Diagnostics Open Shell</b>         | Version<br>23.12.4 | Progress<br>100% | Status<br>Complete | Update file<br>Export                                                                                | Metafile<br>Export       |
| ~-            |                                                                    |                    |                  |                    |                                                                                                    |                          |
| $\bullet$     |                                                                    |                    |                  |                    |                                                                                                    |                          |
| $\frac{2}{3}$ |                                                                    |                    |                  |                    |                                                                                                    |                          |

*Fig. 39: Release overview in the XENTRY Update Service Control Center (2)*

### **5.5 Control unit software**

This overview shows you which control unit software is available for download. The status of the respective file shows you whether the file is already on your XENTRY Diagnosis system or can still be downloaded.

The "Request" button allows you to manually initiate the download of control unit software that has not yet been downloaded to your XENTRY Diagnosis system. This may be necessary, for example, if you are on the road with your XENTRY Diagnosis system for a Service 24h deployment outside the workshop network and know that you will need exactly this data.

<span id="page-33-0"></span>

|                 |                                                                                                    |                 | XENTRY Update Service Control Center<br>Version: 1.16.0   System number: 000000   ■ English ▼ | 真<br>Support              |
|-----------------|----------------------------------------------------------------------------------------------------|-----------------|-----------------------------------------------------------------------------------------------|---------------------------|
| 這               | Control unit software                                                                                                    |                 |                                                                                               |                           |
| $\odot$         | Overview of all available control unit software. Control unit software not yet downloaded can also be<br>manually requested. | Legend (Status) |                                                                                               | $\overline{\phantom{a}}$  |
| रू              | Total entries: 136419<br>Search<br>Search term<br>automatic search for 3 or more characters                                  |                 |                                                                                               |                           |
|                 | Entries per page<br>10<br>÷                                                                                                  |                 | Start $\vert \cdot \vert$ 1                                                                   | /13642<br>End<br>$\infty$ |
| 6               | File name                                                                                                    | Progress        | Status <sup>-</sup>                                                                           | Retrieve                  |
| $\bullet$<br>ČΦ | 0002527015_001-CFF-20210411_1111.zip                                                                                         |                 | Waiting                                                                                       | Retrieve                  |
|                 | 0002527015_001-SMR-20210411_1159.zip                                                                                         |                 | Waiting                                                                                       | Retrieve                  |
|                 | 0004420006_001-CFF-20201206_1417.zip                                                                                         |                 | Waiting                                                                                       | Retrieve                  |

*Fig. 40: Overview of available control unit software*

# <span id="page-34-0"></span>**6 Overview of Retail Data Storage+ hardware**

Please note that the Retail Data Storage+ can no longer be ordered. Please see below for an overview of the buttons, connections and LEDs of the Retail Data Storage+:

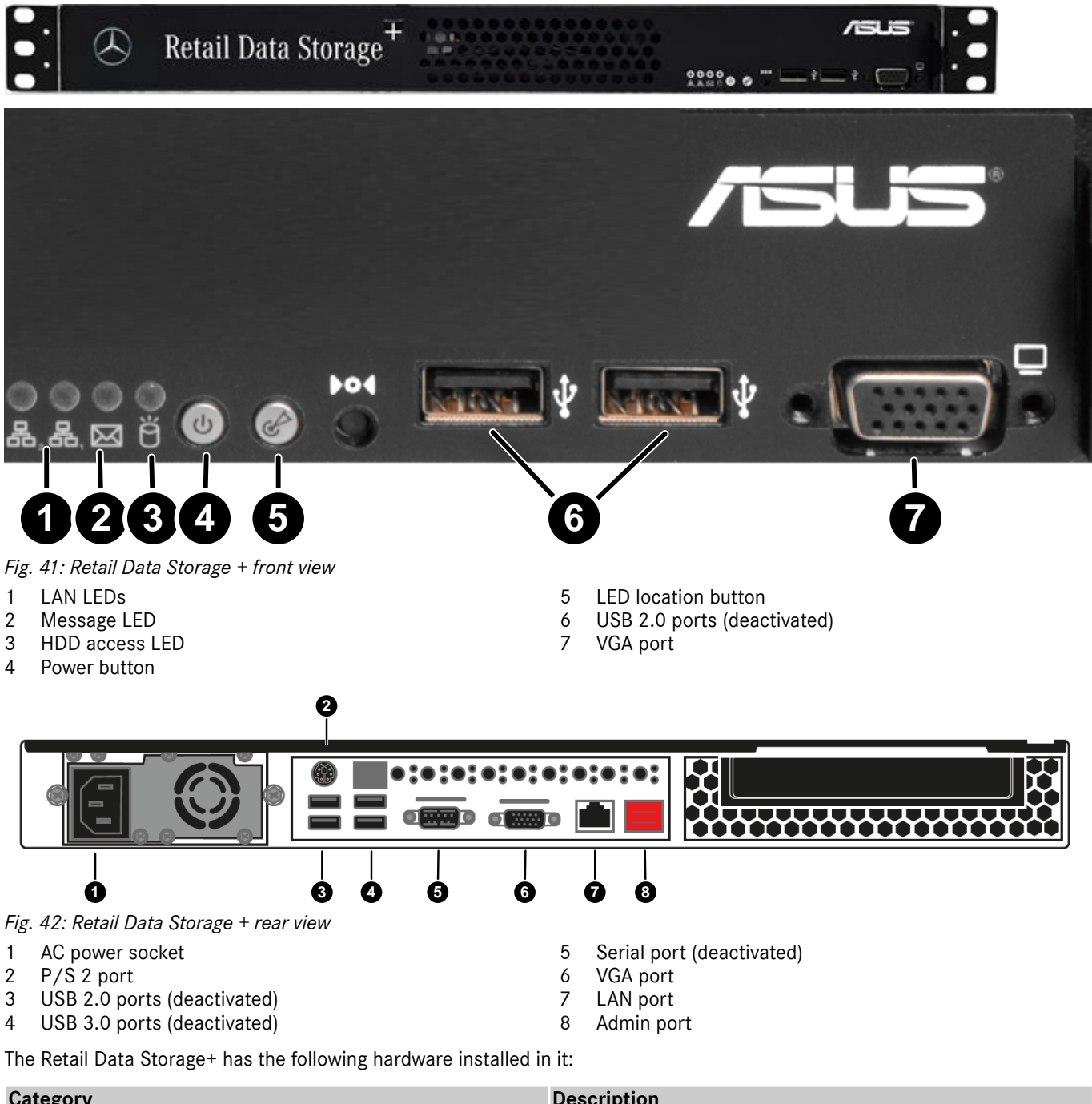

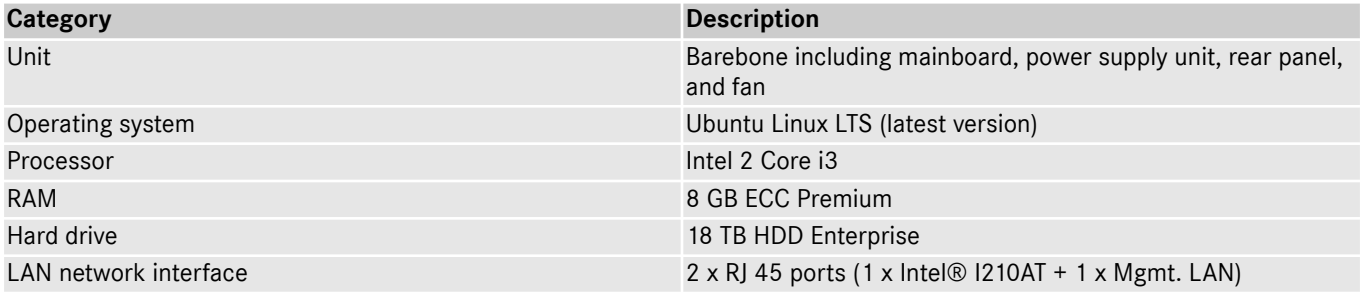

# <span id="page-35-0"></span>**7 Password reset**

A password is required to access the graphical interface. If you have forgotten your password, you have the option to reset it. The steps here vary depending on the Retail Data Storage model.

### **7.1 Password reset of Retail Data Storage 2**

Connect to the admin port of the Retail Data Storage 2 as described in  $\rightarrow$  [Further information on page 9.](#page-8-0) Below you will find a schematic representation of the connection setup.

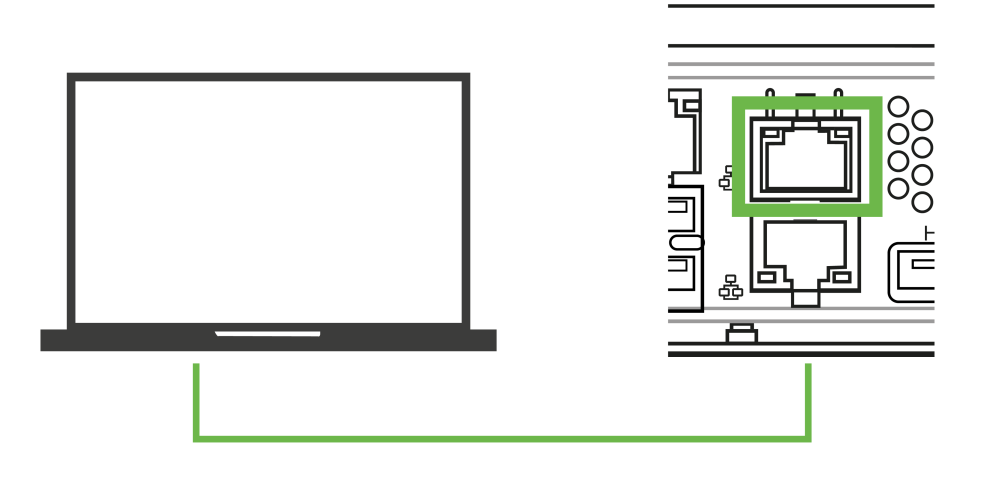

#### *Fig. 43: Schematic connection of Retail Data Storage 2*

Once connected to the admin port (LAN port with red cover), open a web browser and connect to the Retail Data Storage 2. All of the detailed steps are described in  $\rightarrow$  [Chapter 3.2.4 "Configuration of the Retail Data Storage 2" on page 9](#page-8-0).

When you have established the connection, the home page will then open. Select the item New Password, in the lower area.

<span id="page-36-0"></span>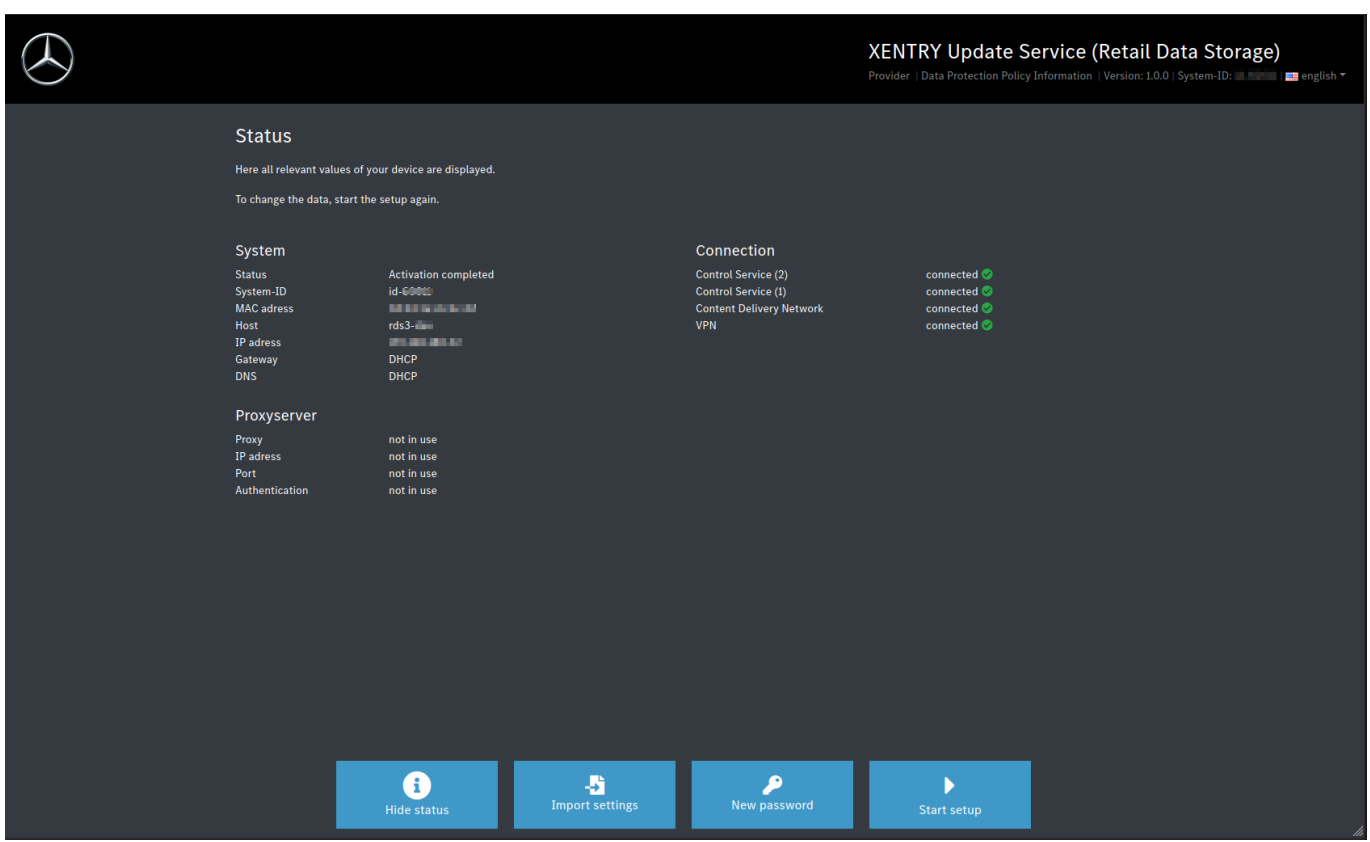

*Fig. 44: Status of Retail Data Storage 2 connected*

An input window opens where you can enter the new password. After you have repeated the password, you can save the newly assigned password using the Create button.

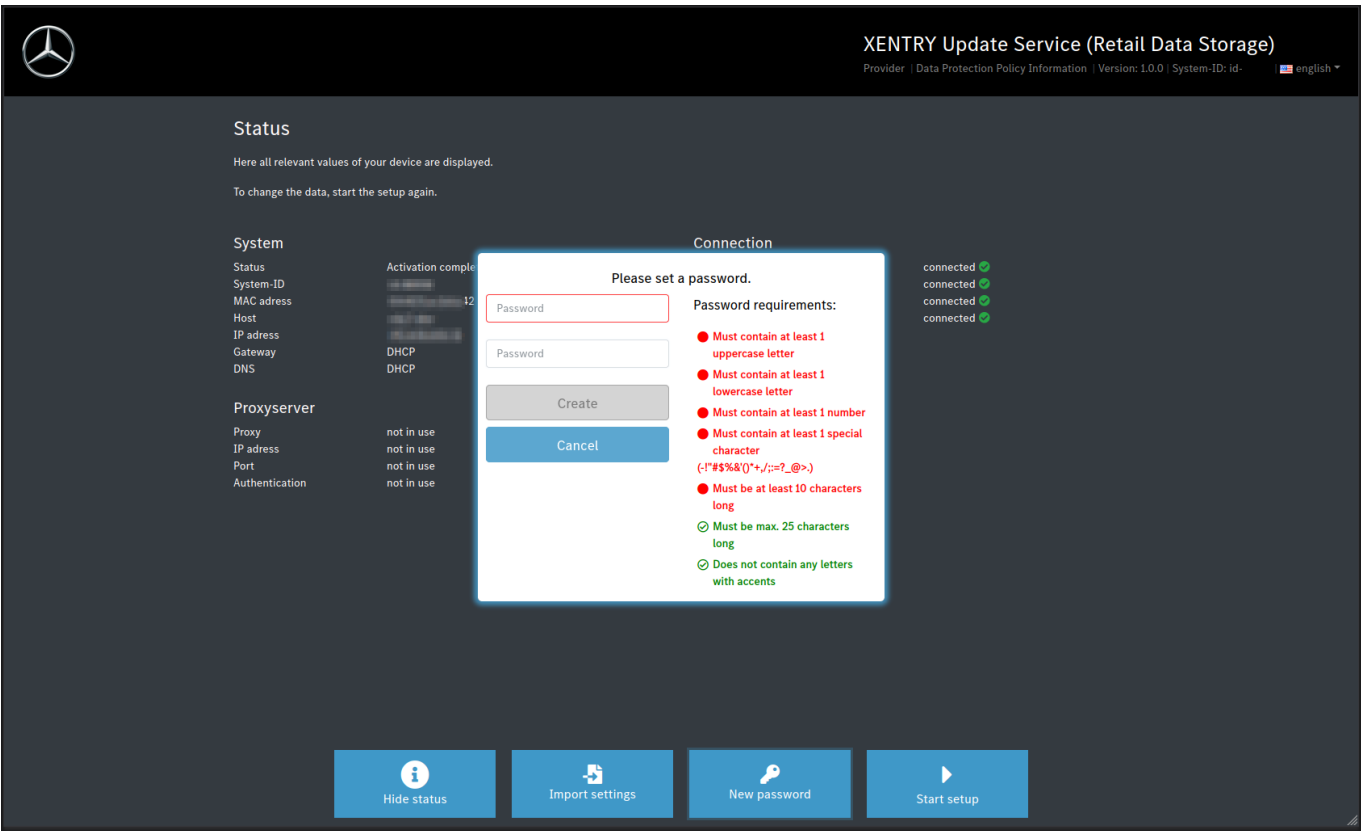

*Fig. 45: Assign new password*

<span id="page-37-0"></span>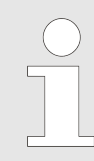

*Please note the criteria for the password. These are displayed to you during the assignment process. As soon as a criterion is fulfilled, it is displayed in green. Red entries indicate a criterion that has not been met*

## **7.2 Password reset of Retail Data Storage 4TB and Retail Data Storage +**

Connect to the admin port of the Retail Data Storage 2 as described in  $\rightarrow$  [Further information on page 8.](#page-7-0)

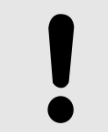

### **NOTICE**

Your LAN ports are not on top of each other, but side by side. Accordingly, use the admin port, which is located on the right side.

Below you will find a schematic representation of the connection setup.

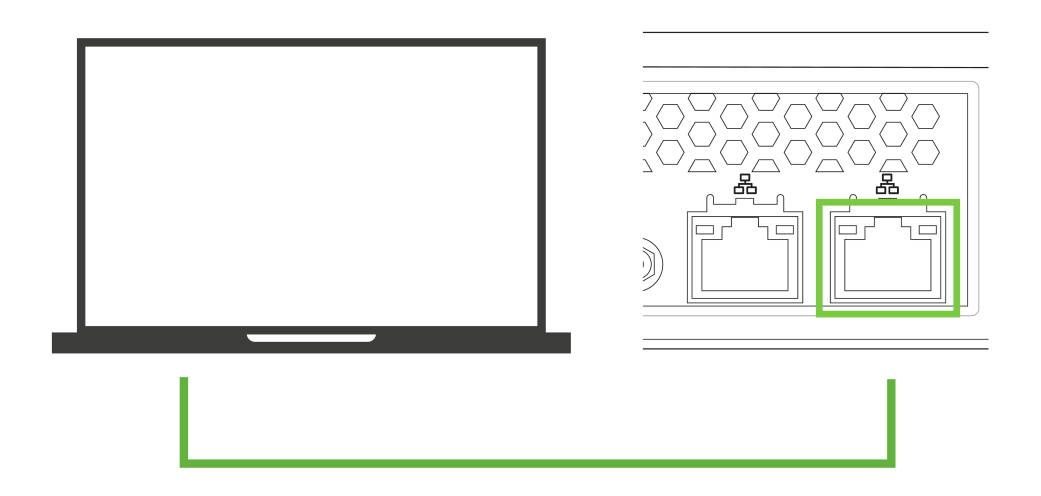

*Fig. 46: Schematic connection of Retail Data Storage 4TB and Retail Data Storage +*

- 1. Now open a browser.
- **2.** In the browser, call up the address  $\rightarrow$  [http://172.31.255.101/password-reset/.](http://172.31.255.101/password-reset/)
	- ◆ You will now be taken to the password reset page.
- **3.** Set your password according to the specified criteria and repeat the password in the second input field.
- 4. Confirm your input with Create
	- ◆ Your password has been successfully changed.

<span id="page-38-0"></span>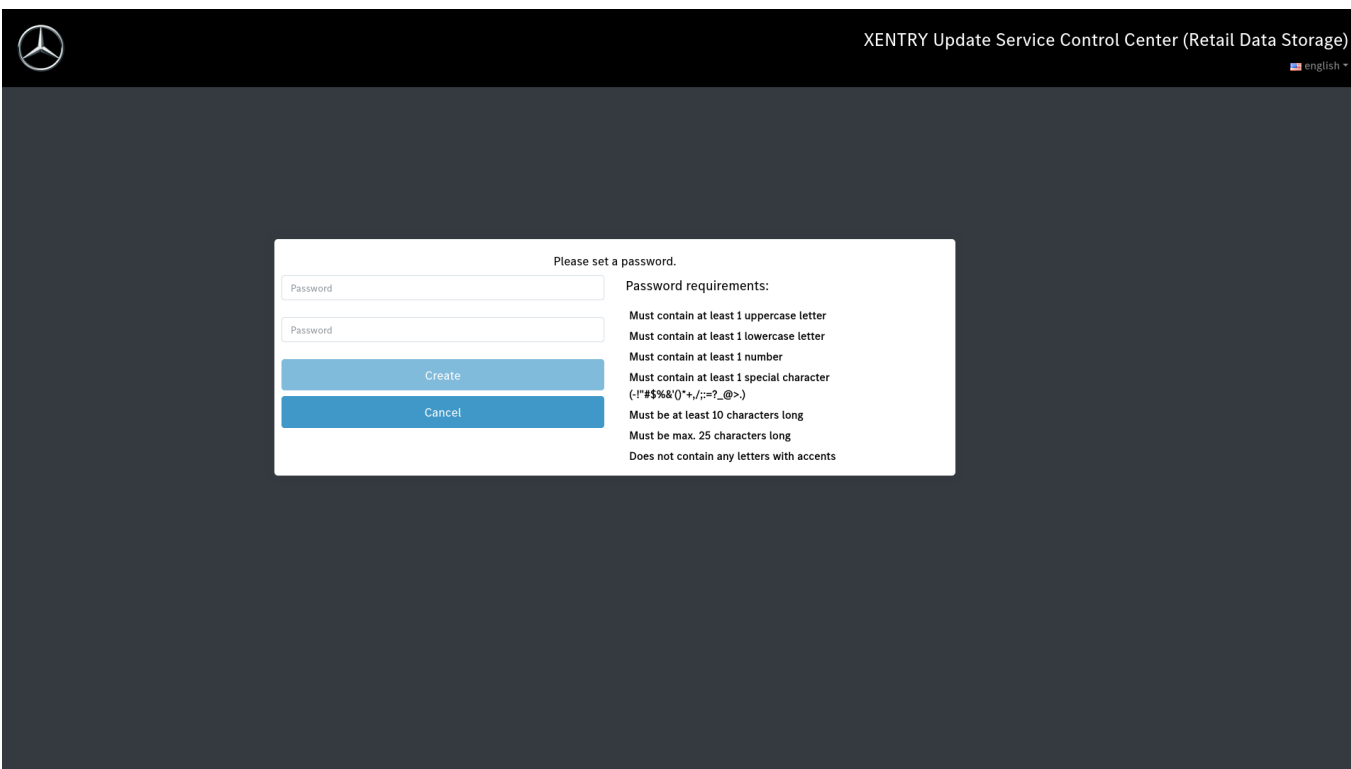

*Fig. 47: Assign new password on Retail Data Storage 4TB and Retail Data Storage +*

# <span id="page-39-0"></span>**8 Disposal**

As Retail Data Storage is a purchased product, you do not need to send it back after the period of use. Mercedes-Benz imposes no requirements for the disposal of Retail Data Storage. Please dispose of your old Retail Data Storage according to the legal requirements in your country.

<span id="page-40-0"></span>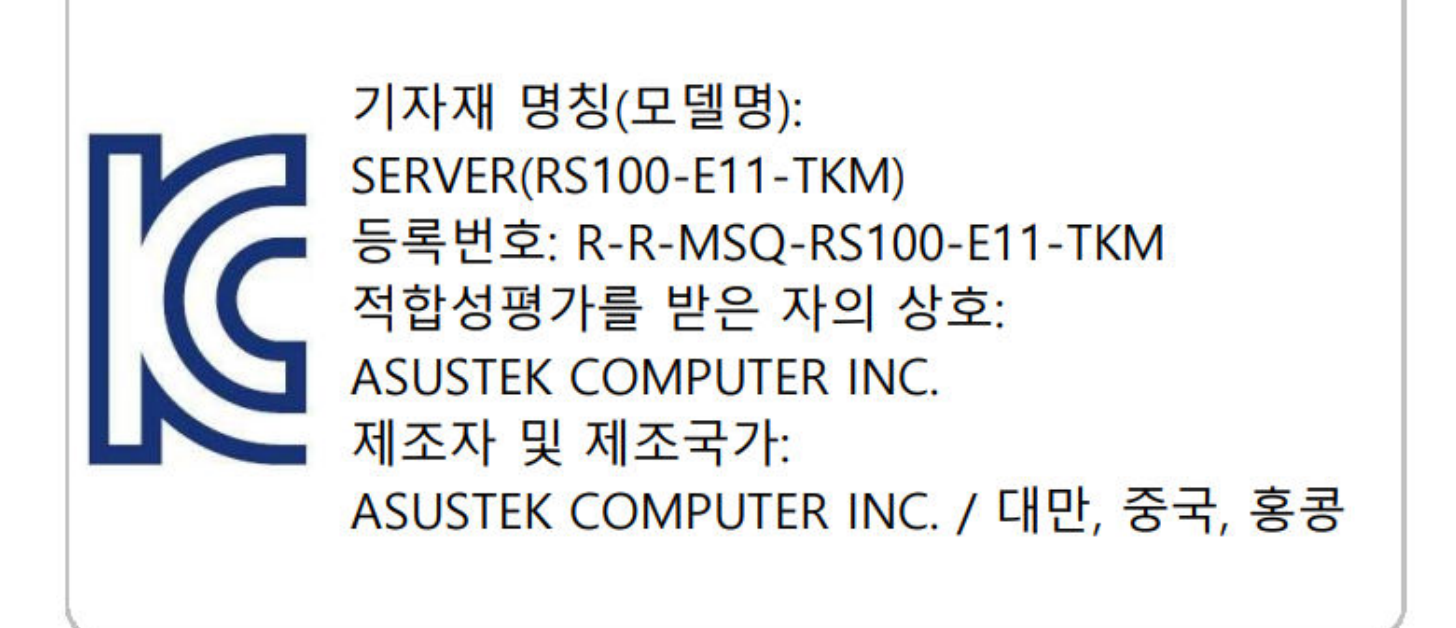

*Fig. 48: KC label*